# **1D CSEM INVERSION TUTORIAL**

**created December, 2017**

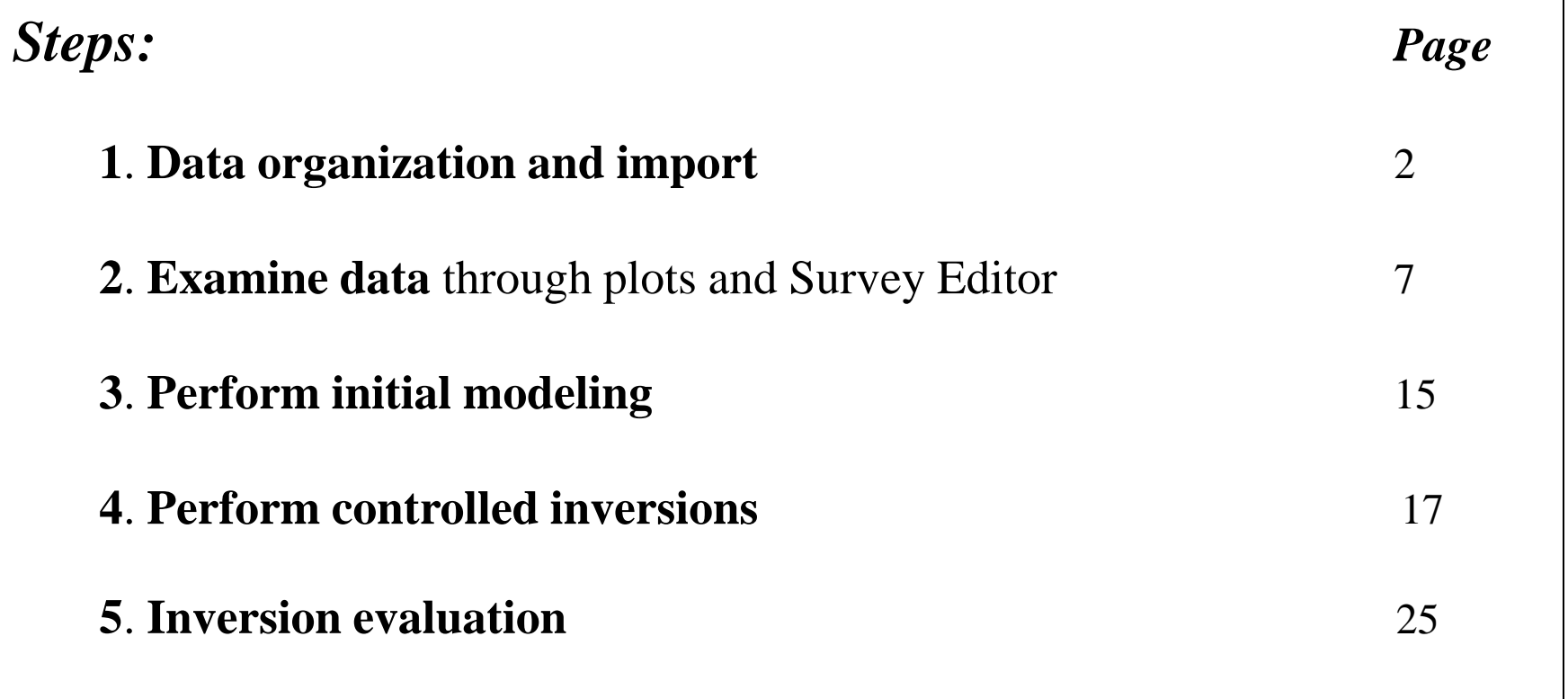

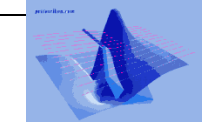

CSEM Inverse 1

- **1. Data organization and import**
- 2. Examine data
- 3. Perform initial modeling
- 4. Perform controlled inversions
- 5. Inversion evaluation

# The data in EMIGMA is organized into Projects, Surveys and Data Sets.

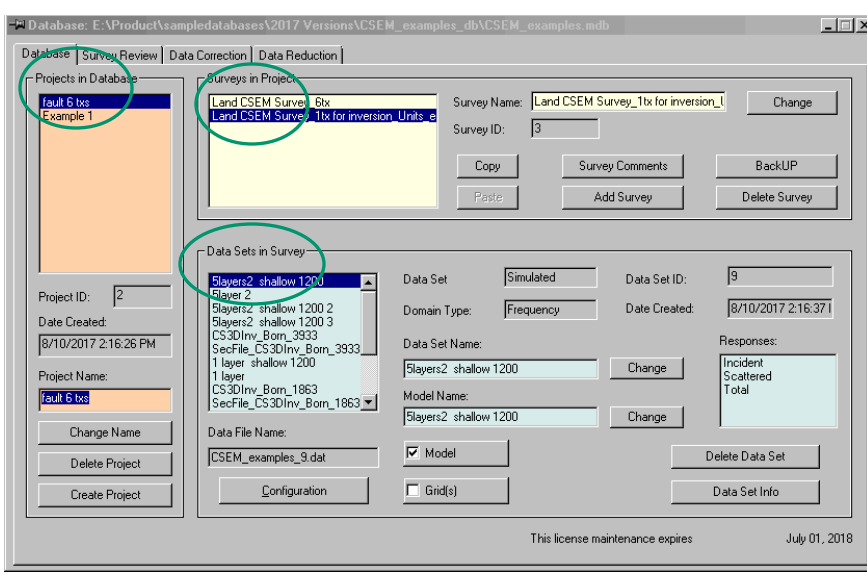

Across the top, there are four tabs, *Database* (view shown above), *Survey Review*, *Data Correction* and *Data Reduction*, as discussed on the next page.

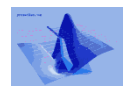

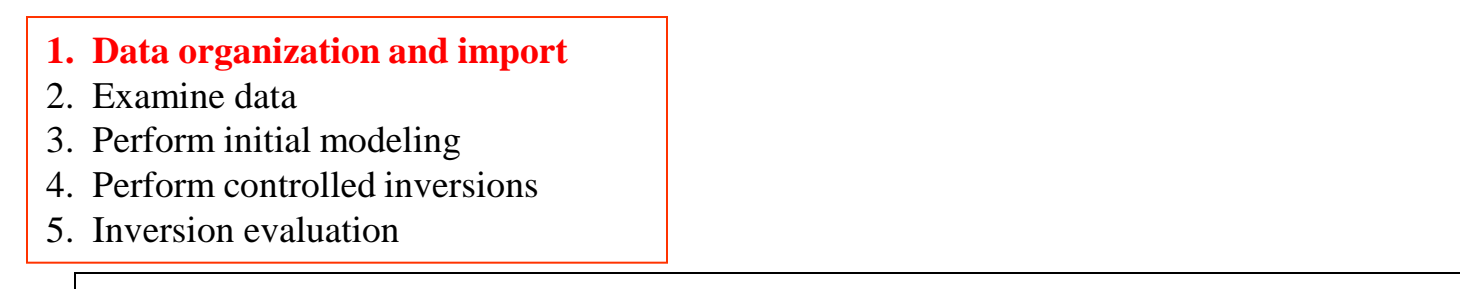

*Database –* Organizes the data into Projects, Surveys and Data Sets. For each data set, any corresponding models and grids are also shown (if the appropriate 'model' or 'grid' button is checked)

CSEM Inverse 3

*Survey Review* - Allows the user to review the lines and data points. Data sorting, filtering and profile name modification options are available.

*Data Correction –* Enables the user to delete points and components. The user can also modify values in a number of ways such as applying a shift, multiplication by a factor, inverting the sign, etc.

*Data Reduction –* Allows the user to reduce entire data sets (measured or simulated) in a single operation

For a detailed description of each feature, please refer to the EMIGMA Manual.

- 2. Examine data
- 3. Perform initial modeling
- 4. Perform controlled inversions
- 5. Inversion evaluation

CSEM Inverse 4

CSEM data must be imported through a .qct file. Column organized data in ascii format can be imported to QCTool for organization and processing prior to import.

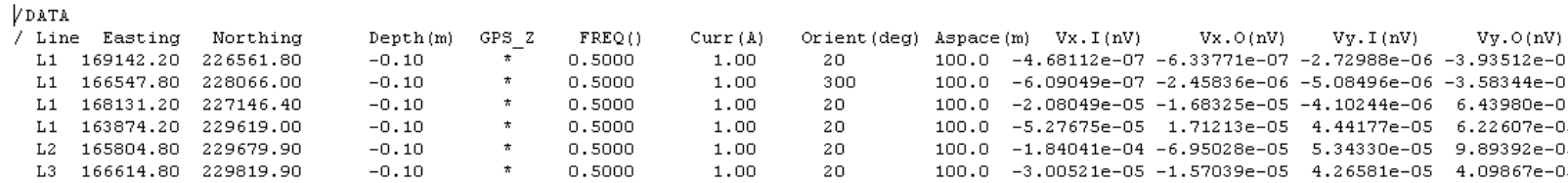

-data is usually organized by line with the line column selectable in the import to EMIGMA -coordinates of receivers are given in 2 columns for easting and northing

- depth of electrodes can be set
- GPS-Z elevation can also be imported
- the frequency of each set of data is given. the order is not important as it will be re-ordered during import
- the current for each measurement is provided
- the length of the voltage receivers are given through the *Aspace* channel
- if 2 voltages are provided they must be orthogonal measurements as should magnetic measurements
- voltages are normally provided in nVolts and magnetic fields in nTelsa but these units can be calculated from other units once imported to QCTool
- -voltages channels should be labelled Vx and/or Vy and magnetic channels Hx, Hy and/or Hz
- voltages and magnetic fields should be measured parallel and perpendicular to the lines
- rotation to these orientations can be done in QCTool

2. Examine data

**P** EMIGMA Import Forma

Raw Data Formats

- 3. Perform initial modeling
- 4. Perform controlled inversions
- 5. Inversion evaluation

Data Groups-

AMIRA TEM

Geonics TEM

Geonics 61

SIROTEM-3

Geonics FEM

**MARTem** 

CSEM data must be imported through a .qct file. Column organized data in ascii format can be imported to QCTool for organization and processing prior to import.

### Browse and select data file for import

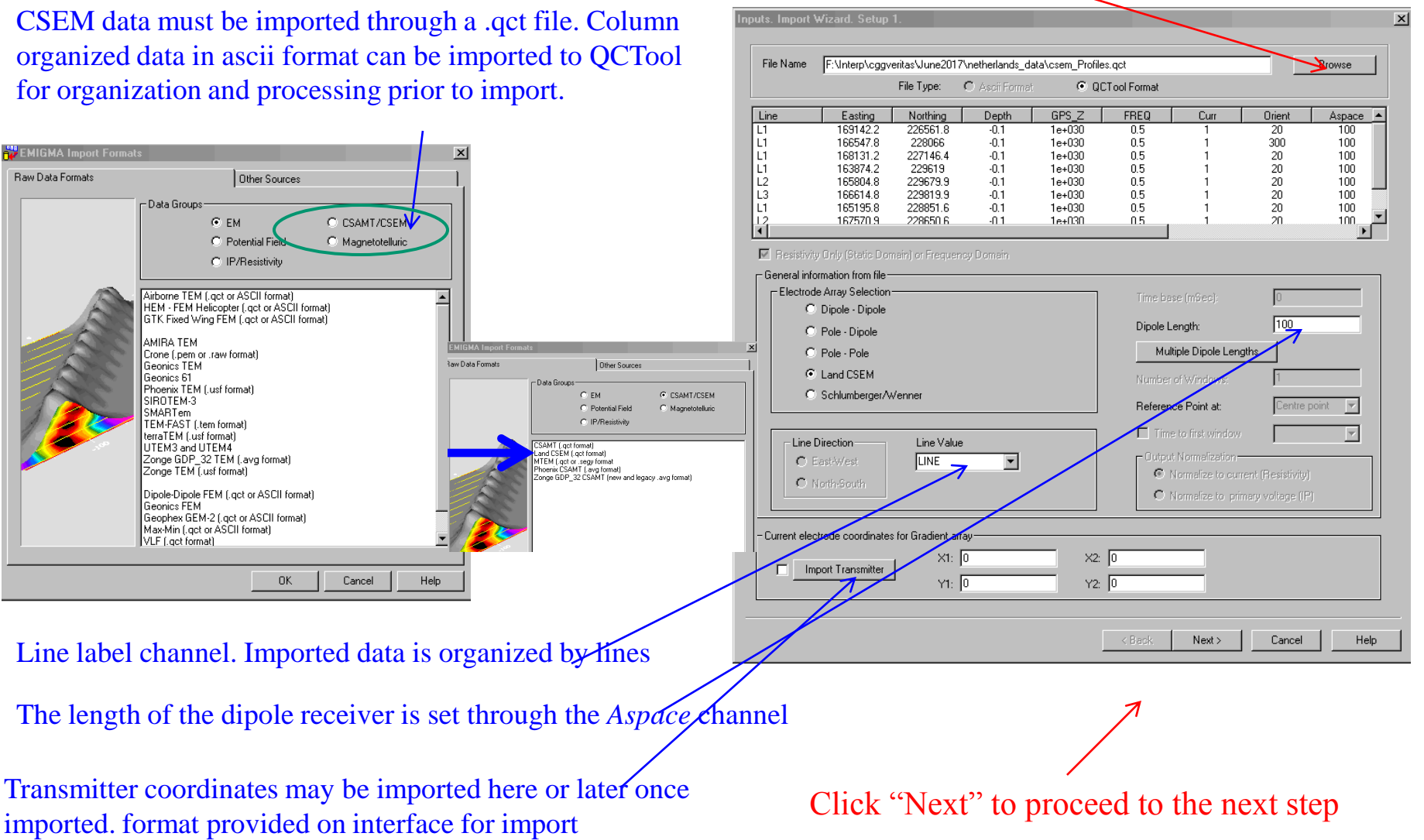

- 2. Examine data
- 3. Perform initial modeling
- 4. Perform controlled inversions
- 5. Inversion evaluation

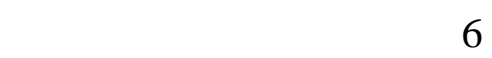

CSEM Inverse

At this stages, we select the channels in the data file.

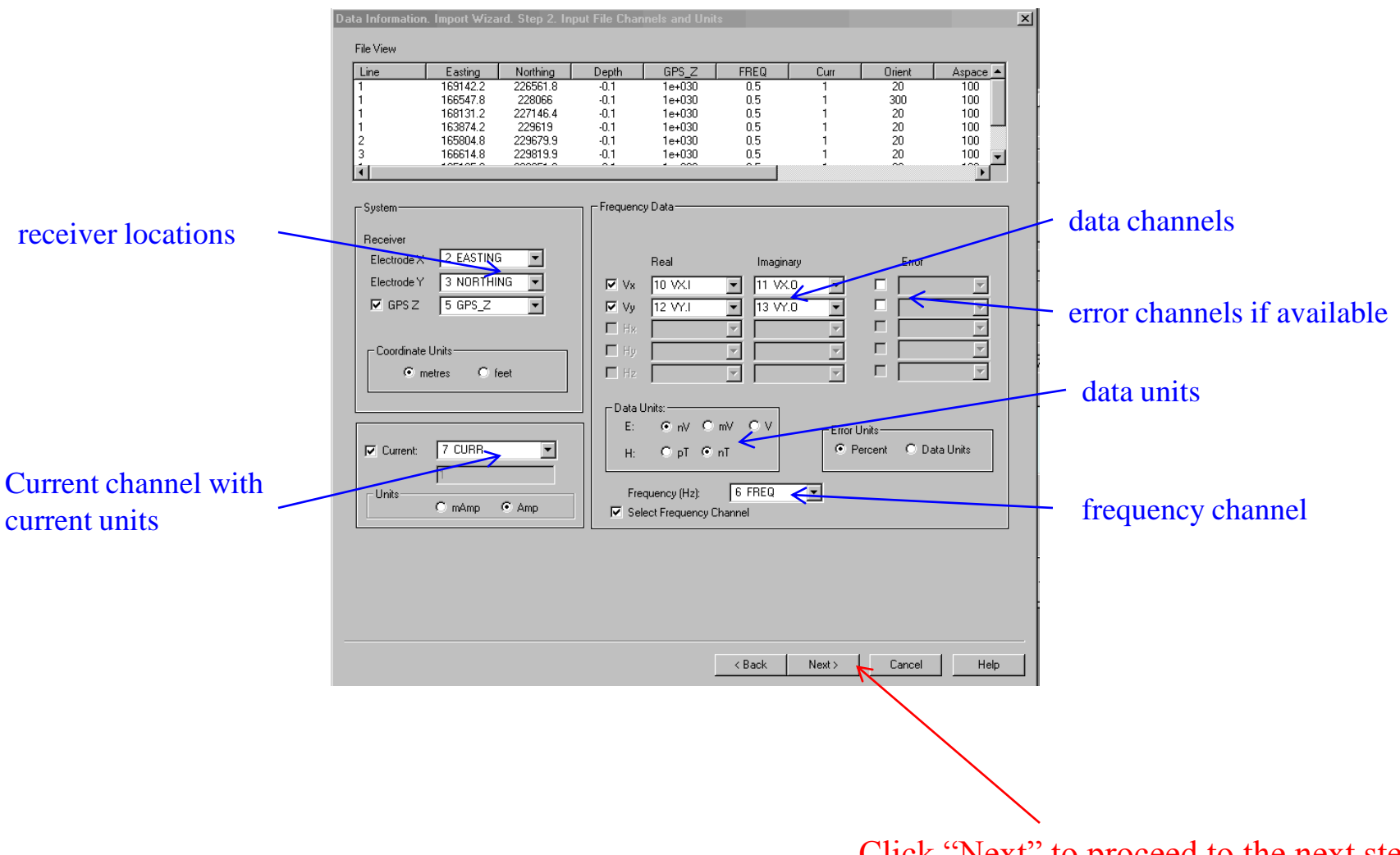

Click "Next" to proceed to the next step

- 2. Examine data
- 3. Perform initial modeling
- 4. Perform controlled inversions
- 5. Inversion evaluation

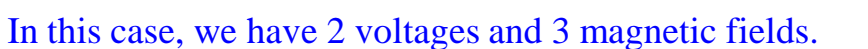

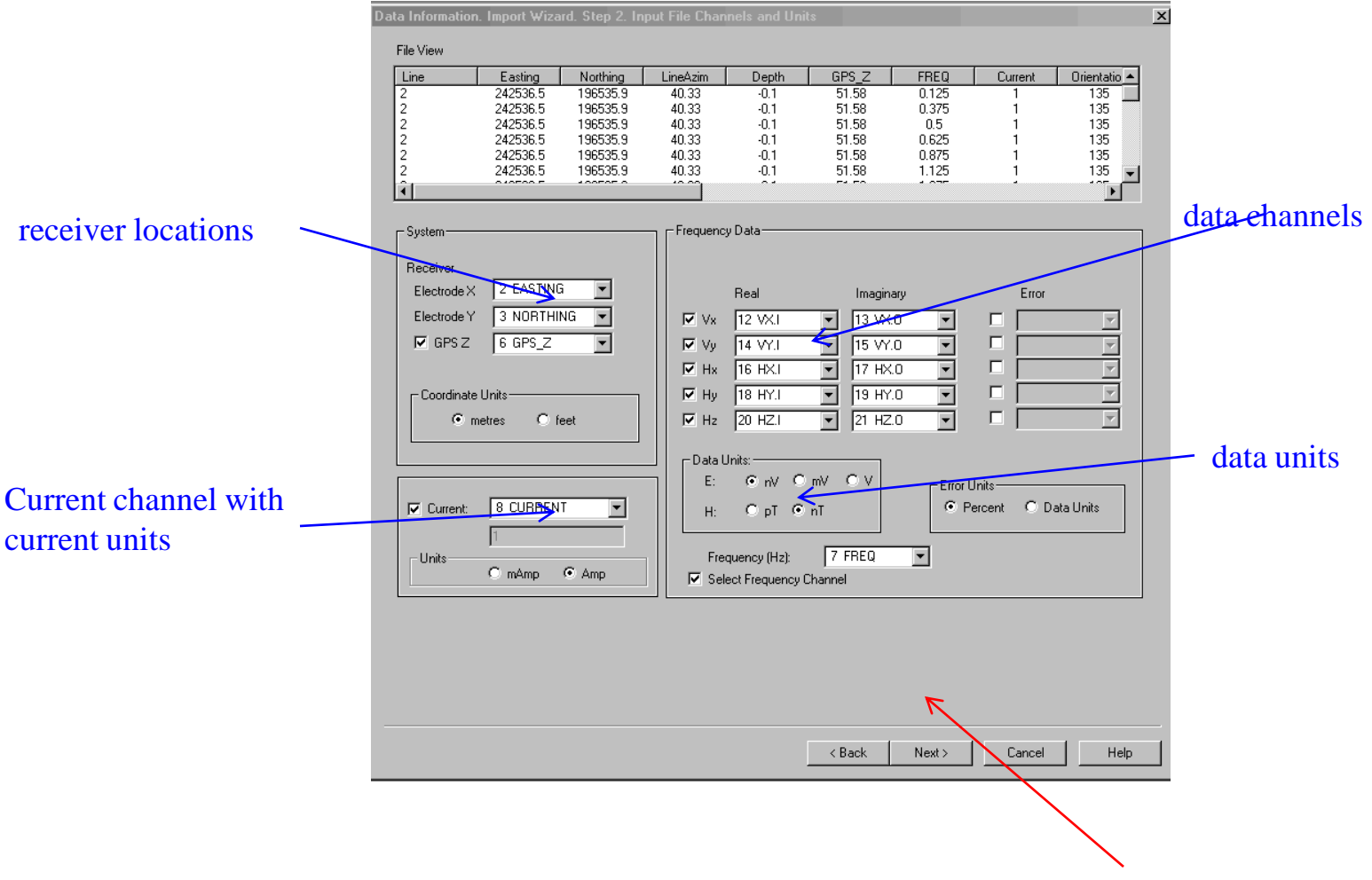

Click "Next" to proceed to the next step

#### CSEM Inverse 6

- 2. Examine data
- 3. Perform initial modeling
- 4. Perform controlled inversions
- 5. Inversion evaluation

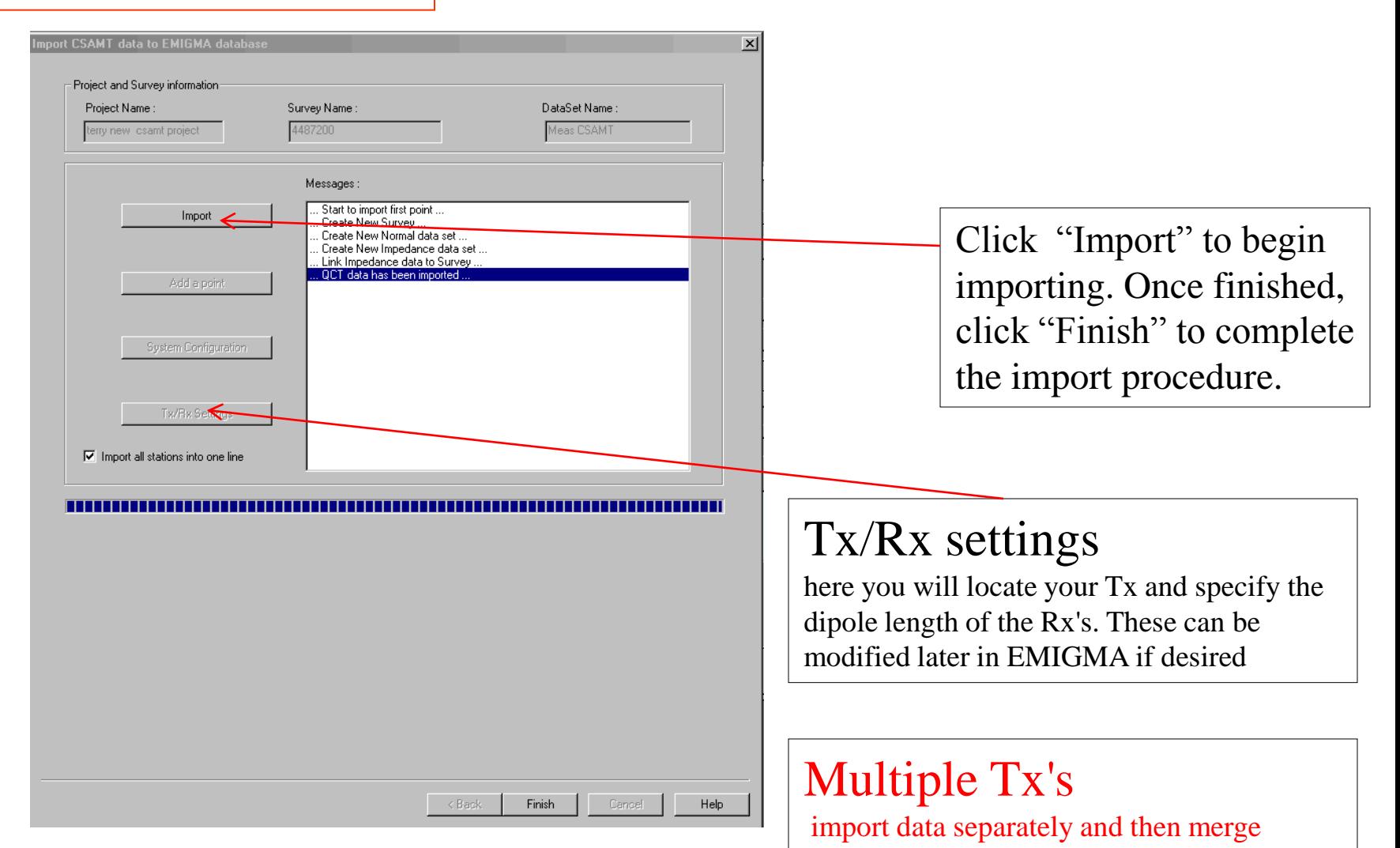

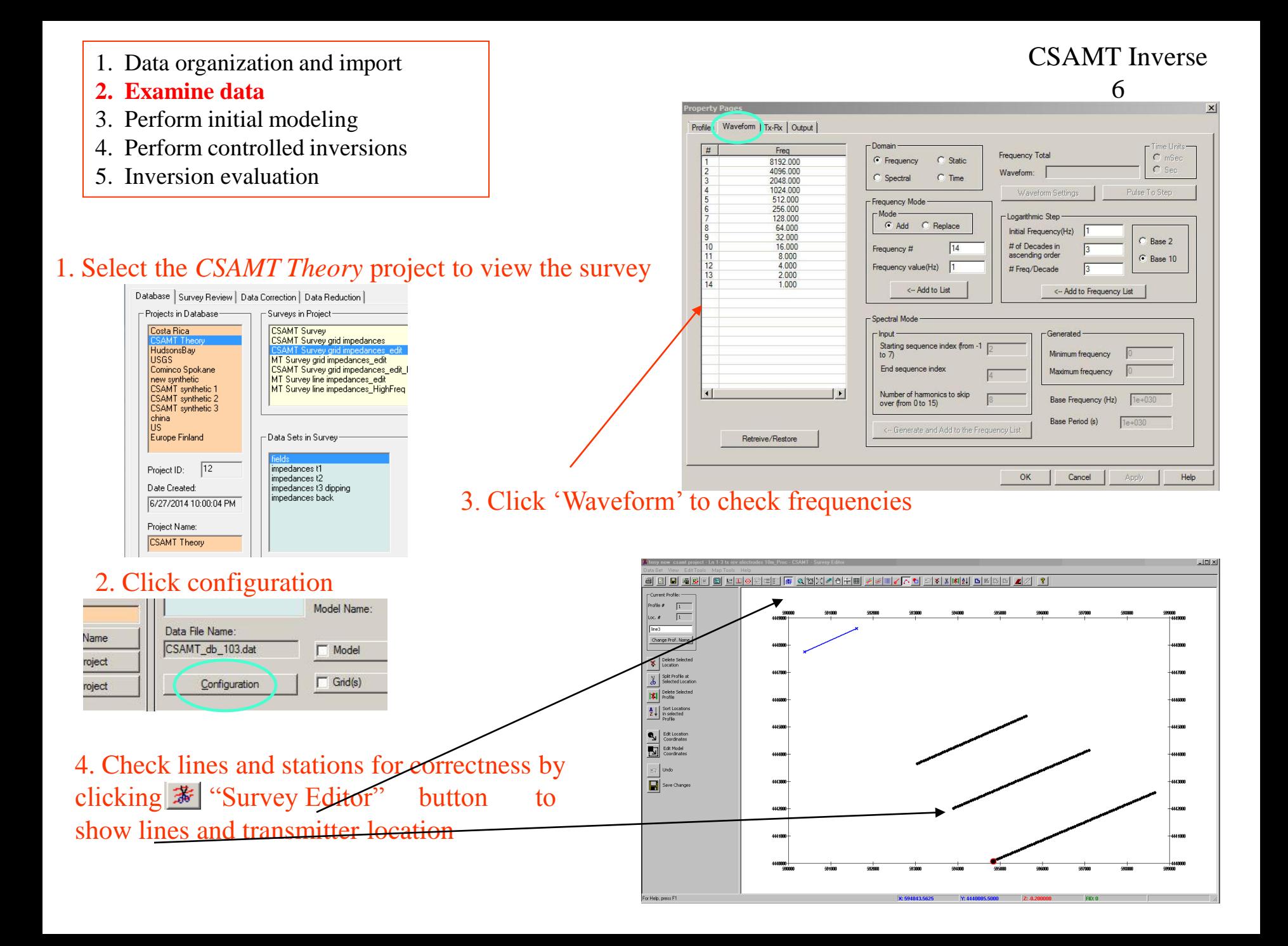

- 1. Data organization and import
- **2. Examine data**
- 3. Perform initial modeling
- 4. Perform controlled inversions
- 5. Inversion evaluation

In this tutorial, we will be working with the *CSAMT demo database* available through our website.

We will start by examining a synthetic data set in a project titled CSAMT Theory.

Select the survey and data sets as shown (on the right) in the database:

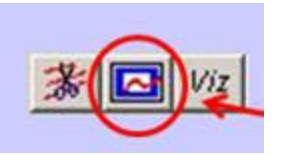

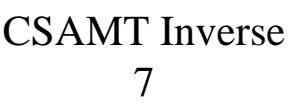

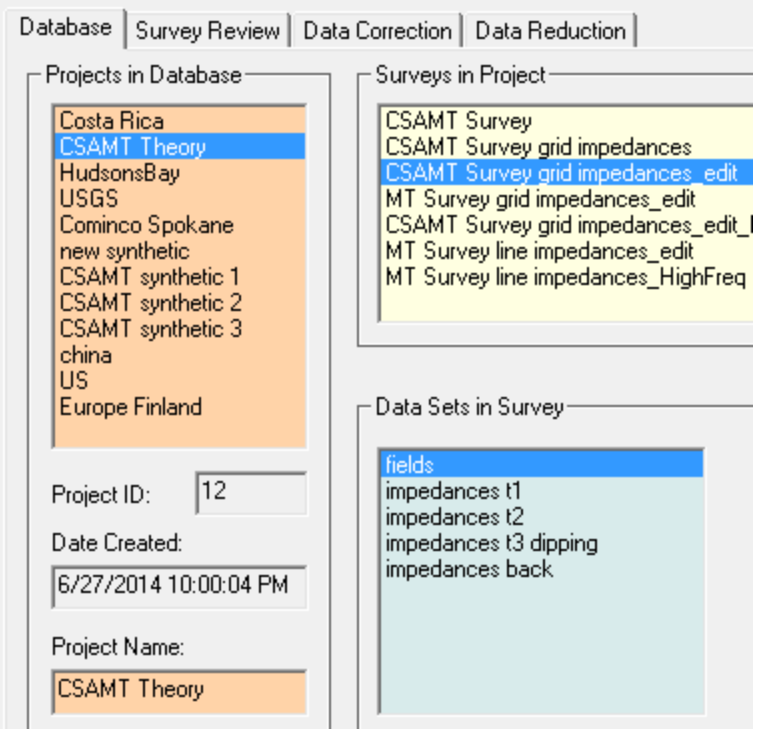

Click the *Plotter* button on the toolbar to load the 'Fields' and 'impedances t1' data sets.

With the *Plotter*, the user can display not only the electric field and magnetic field data but also the impedance data (with the respective real and imaginary components).

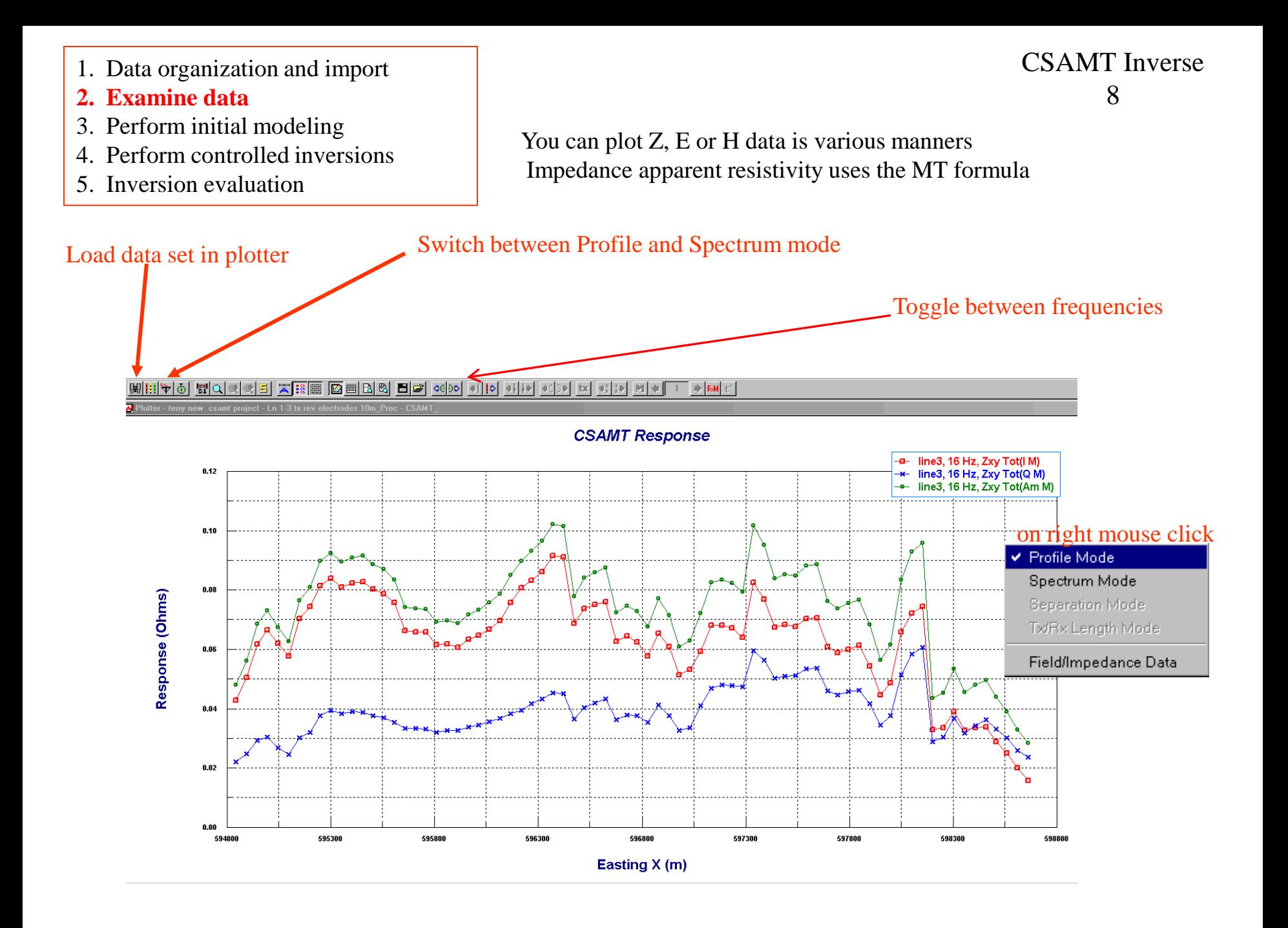

- 1. Data organization and import
- **2. Examine data**
- 3. Perform initial modeling
- 4. Perform controlled inversions
- 5. Inversion evaluation

CSAMT Inverse 9

The figure below shows the *Hy* component with the real component (in red) , the imaginary component (in blue) and the amplitude (green) -- all on the same plot. The plot is shown in Spectrum mode on the next page.

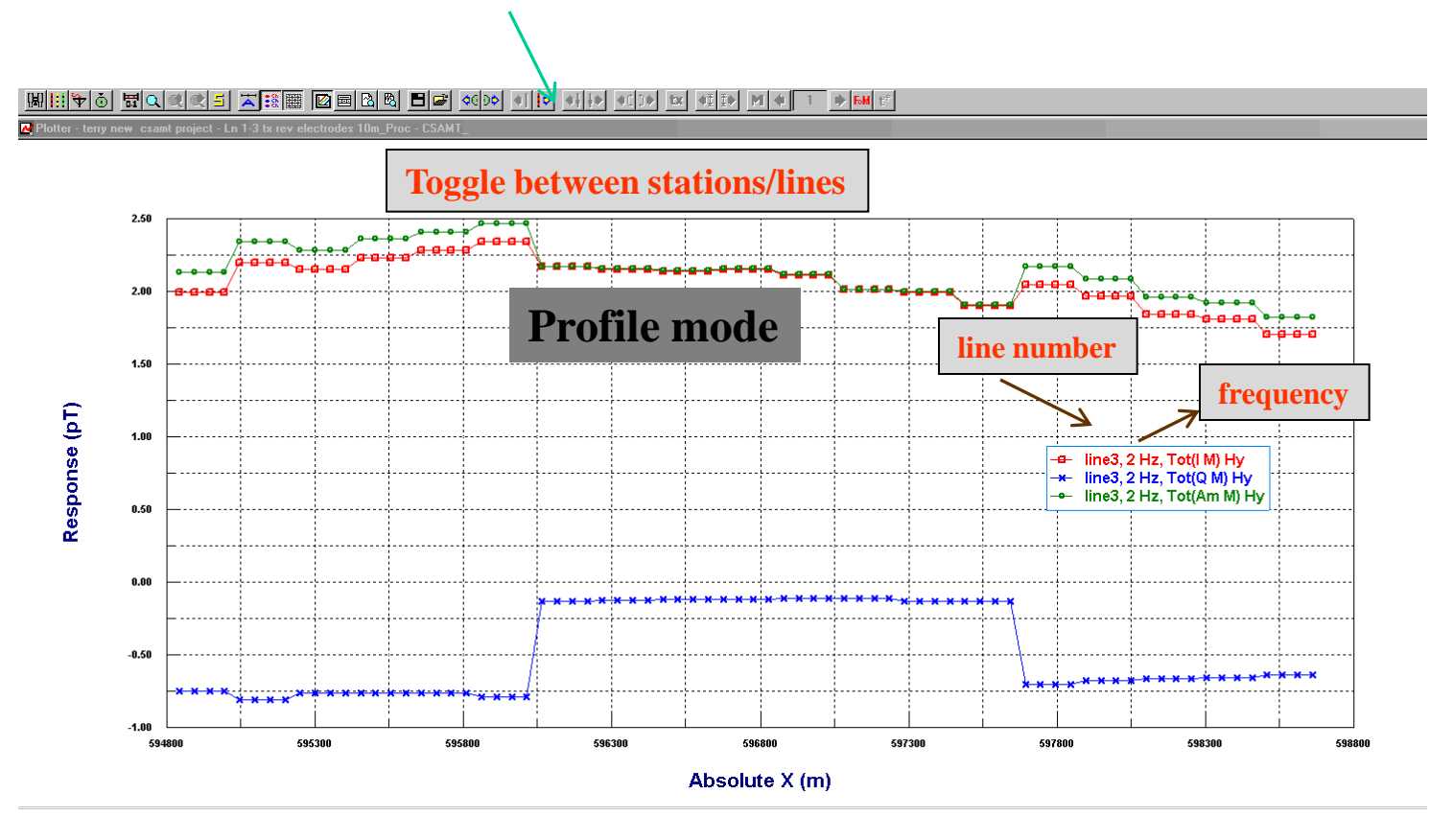

- 1. Data organization and import
- **2. Examine data**
- 3. Perform initial modeling
- 4. Perform controlled inversions
- 5. Inversion evaluation

CSAMT Inverse 10

The plot below shows the *Hy* component in Spectrum mode. Here, the response is shown as a function of frequency. The Real component is shown in **red**, the imaginary component in **blue** and the amplitude in **green** – as indicated on the previous page. The Fields/Component dialog is discussed on the next page.

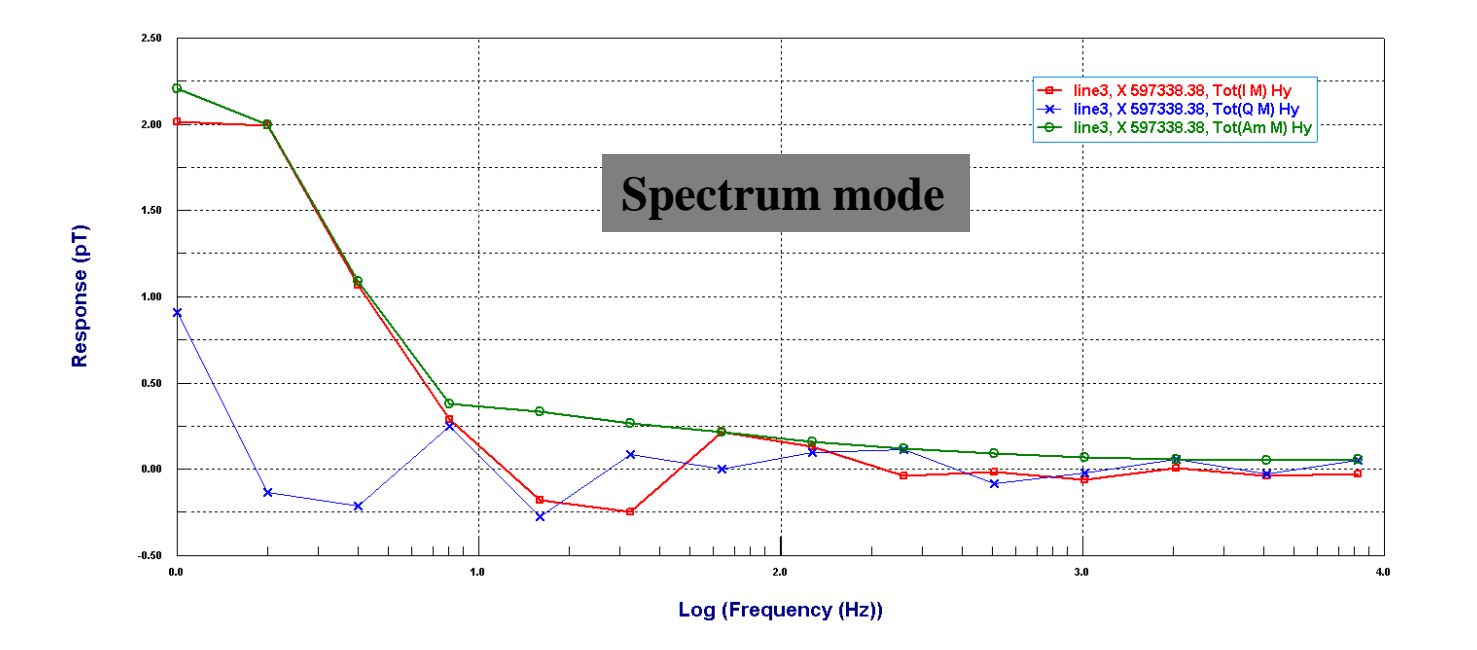

- 1. Data organization and import
- **2. Examine data**
- 3. Perform initial modeling
- 4. Perform controlled inversions
- 5. Inversion evaluation

Click "Channels" **button** on the toolbar and select "Field" in the popup dialog (as shown)

Check "Phase" option, and click "OK" to display the phase

Phase (degrees)

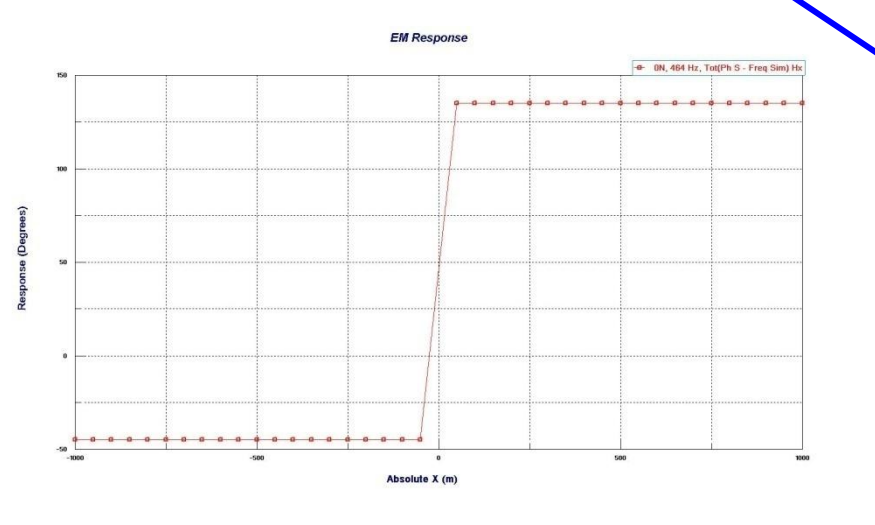

# CSAMT Inverse 11

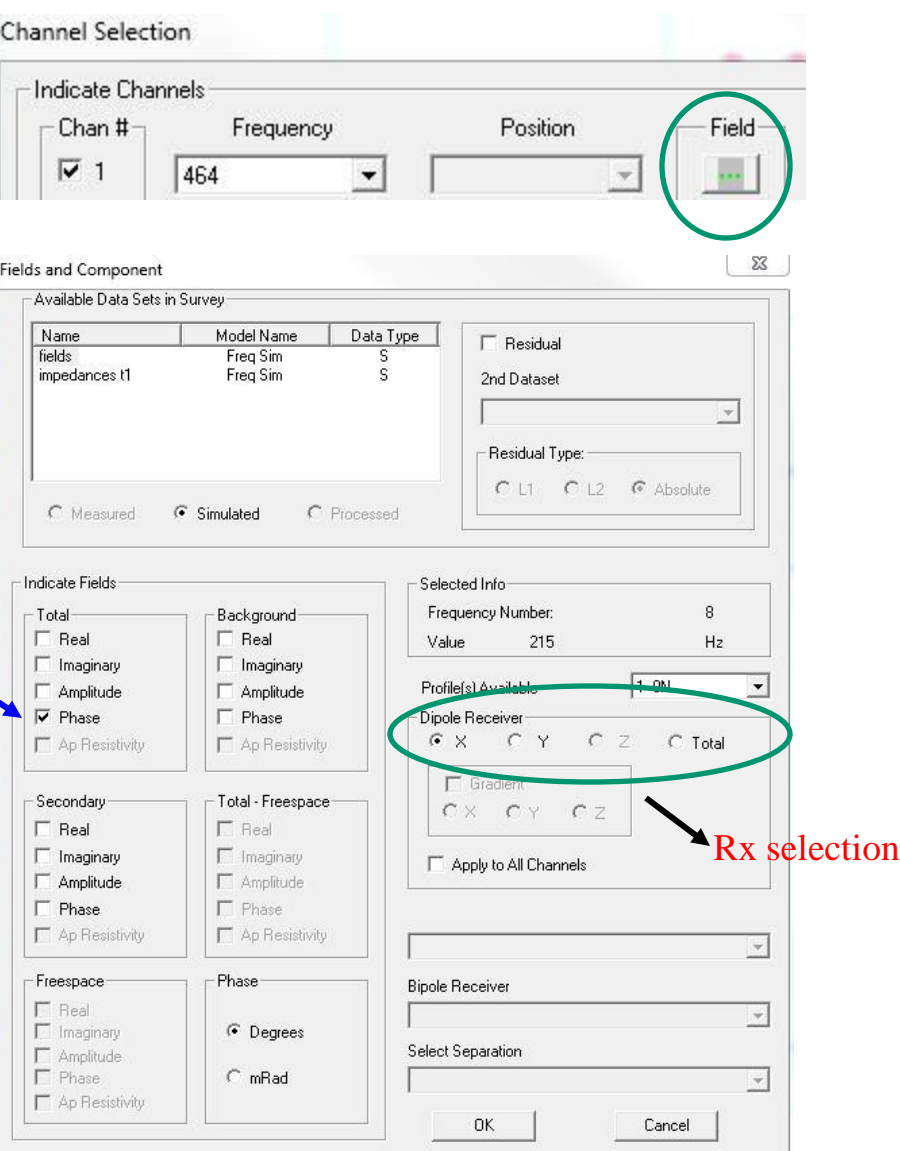

- 1. Data organization and import
- **2. Examine data**
- 3. Perform initial modeling
- 4. Perform controlled inversions
- 5. Inversion evaluation

You can also switch between electric field and magnetic fields. Click the domain  $\blacklozenge$  button on the toolbar to view the following dialog:

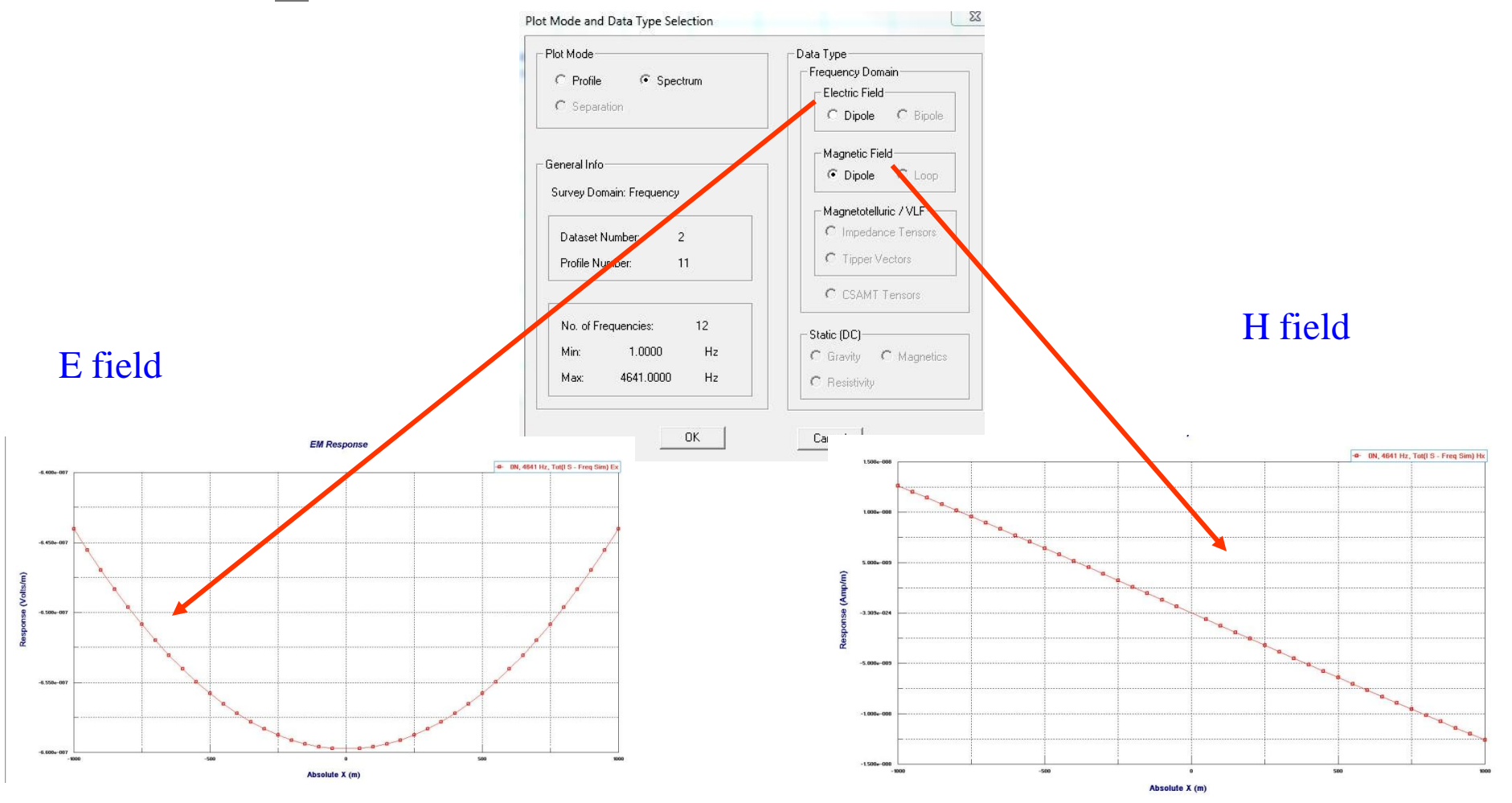

- 1. Data organization and import
- **2. Examine data**
- 3. Perform initial modeling
- 4. Perform controlled inversions
- 5. Inversion evaluation

You can also plot the impedance data using the *Plotter*.

Select the 'Impedance/Magnetic Ratio' data sets in the same survey after selecting the *Plotter* button to load the data set.

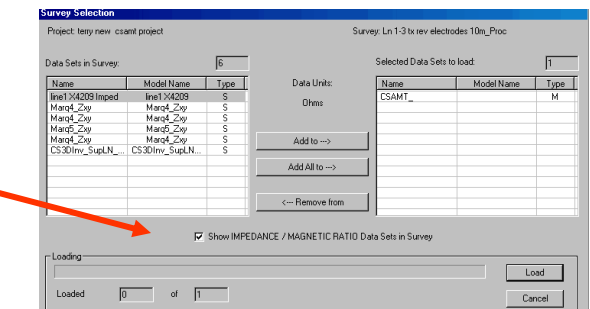

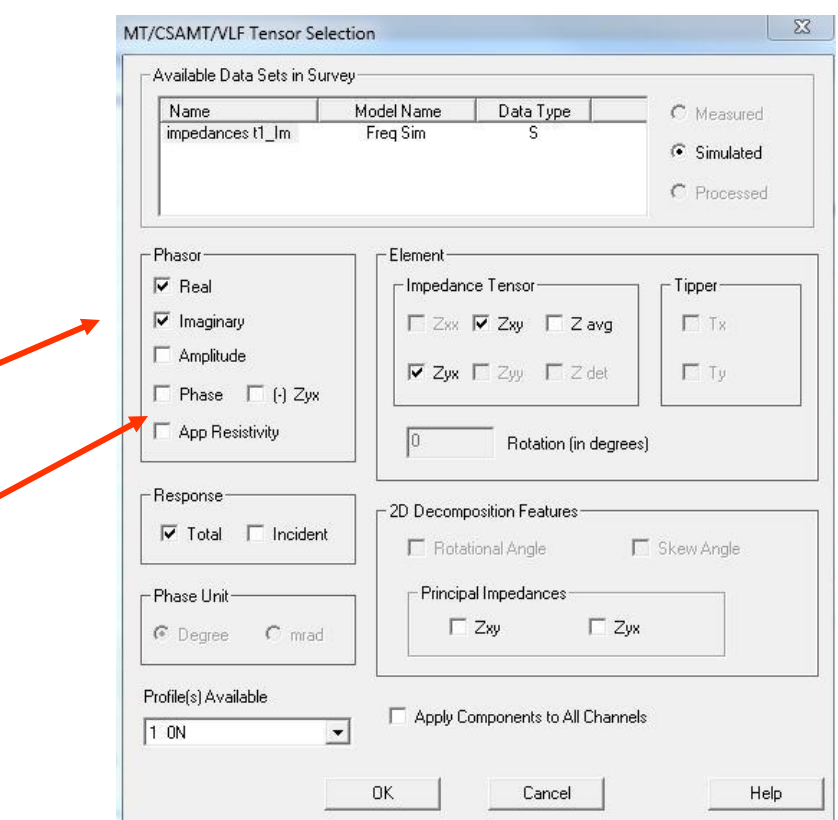

Double-click the white background on the plotter window to access the *Channel Selection* dialog.

Then click the 'Field' button to access the '*MT/CSAMT/VLF Tensor Selection*' window, shown on the right.

Check 'Real' and 'Imaginary' components and the impedance tensors, Zxy, Zyx, to display the data.

You can also switch between 'Apparent Resistivity' and 'Phase' by checking the appropriate boxes.

An example plot is shown on the next page.

#### CSAMT Inverse 13

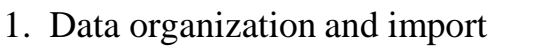

#### **2. Examine data**

- 3. Perform initial modeling
- 4. Perform controlled inversions
- 5. Inversion evaluation

To illustrate the different plotting capabilities for an impedance data set, an example from the *Costa Rica Project* is shown below:

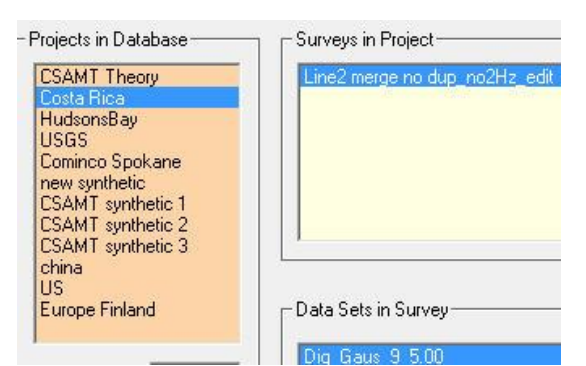

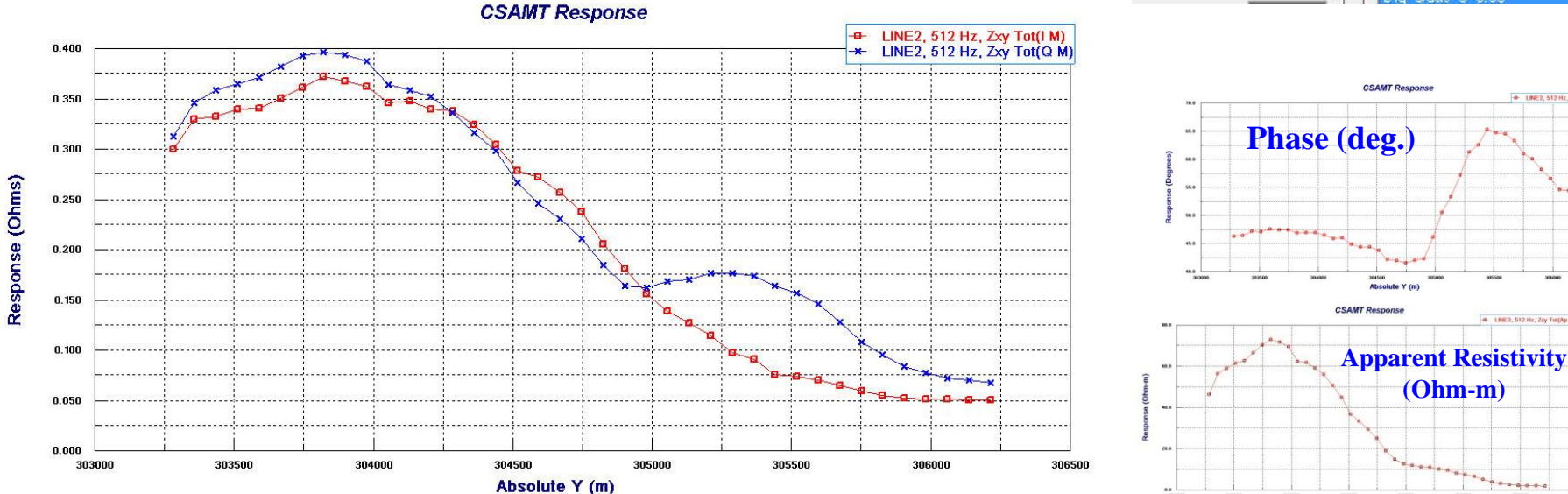

Both the 'real' and 'imaginary' components of *Zxy* are shown in red and blue respectively. The corresponding 'Phase' and 'Apparent Resistivity' plots are shown on the right.

To access the *CSAMT Tensor selection* options for plotting, double-click the white background on the Plotter window and then click the 'Field' button.

CSAMT Inverse 14

**(Ohm-m)**

A 1987 51216 ZorTellar

- 1. Data organization and import
- 2. Examine data
- **3. Perform initial modeling**
- 4. Perform controlled inversions
- 5. Inversion evaluation

*The object is to perform some initial modeling in order to get a "feel" for the background resistivity and thus estimate the parameters for the 'initial model' ,which is to be used for inversion.*

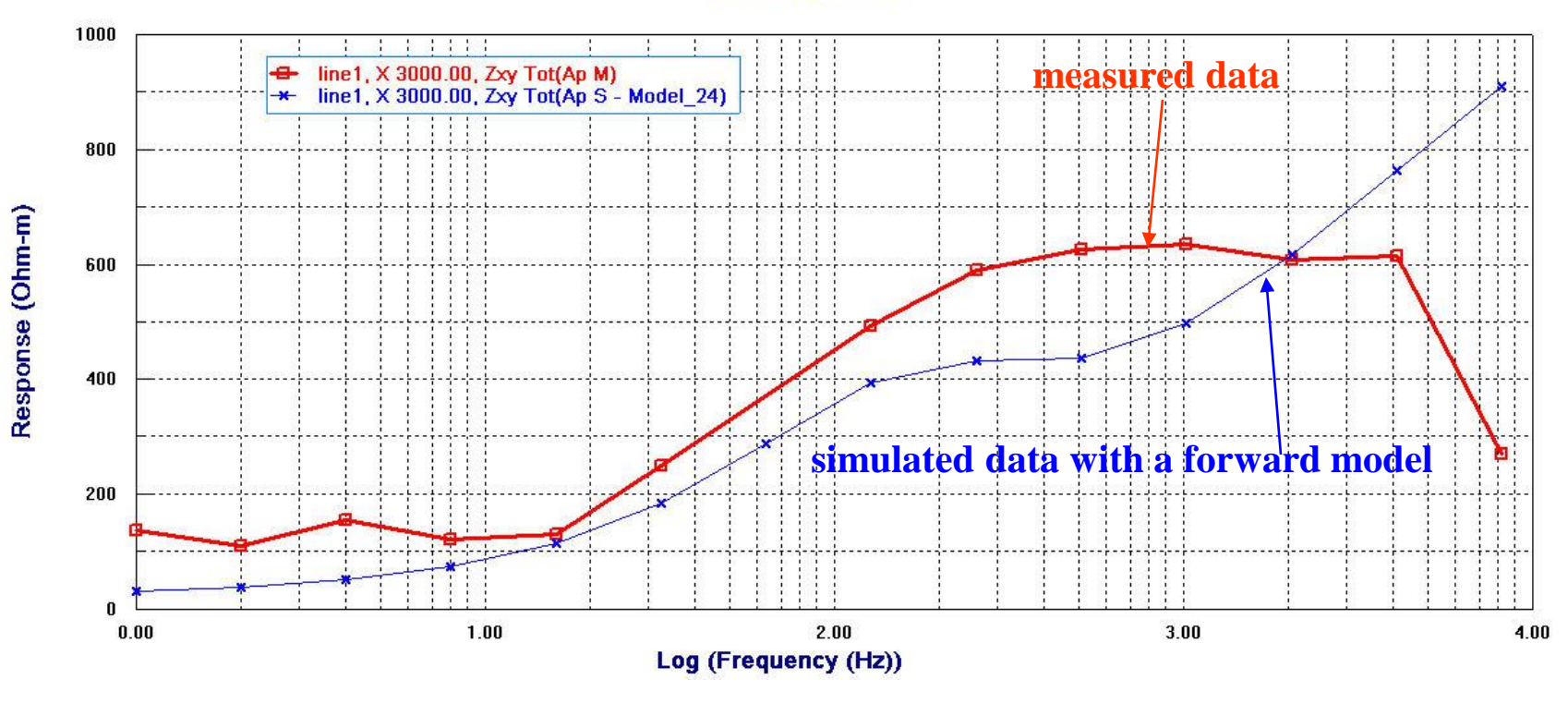

#### **EM Response**

- 1. Data organization and import
- 2. Examine data
- **3. Perform initial modeling**
- 4. Perform controlled inversions
- 5. Inversion evaluation

You can view existing models for a data set by clicking the *Model* button, as shown:

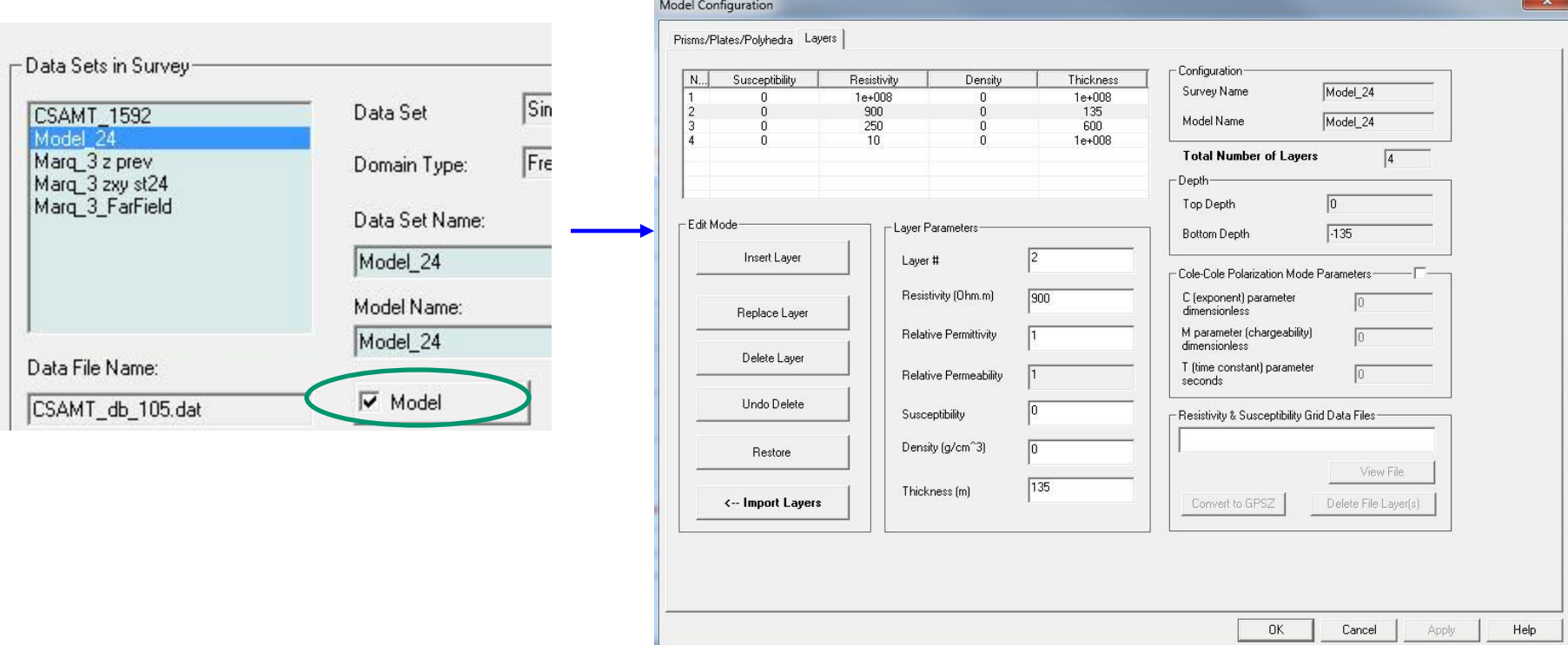

You can also create models for a given data set by clicking the 'Model' button and then specifying the parameters for a 1D layered earth model and/or a 3D model.

*To learn more about forward simulation, please refer to the* EMIGMA *manual or the*  FORWARD Simulation *tutorial.*

# CSAMT Inverse 16

- 1. Data organization and import
- 2. Examine data
- 3. Perform initial modeling
- **4. Perform controlled inversions**
- 5. Inversion evaluation

#### CSAMT Inverse 17

#### **To perform a 1D CSAMT inversion:**

2. Click the 1D button on the toolbar to see the following window:

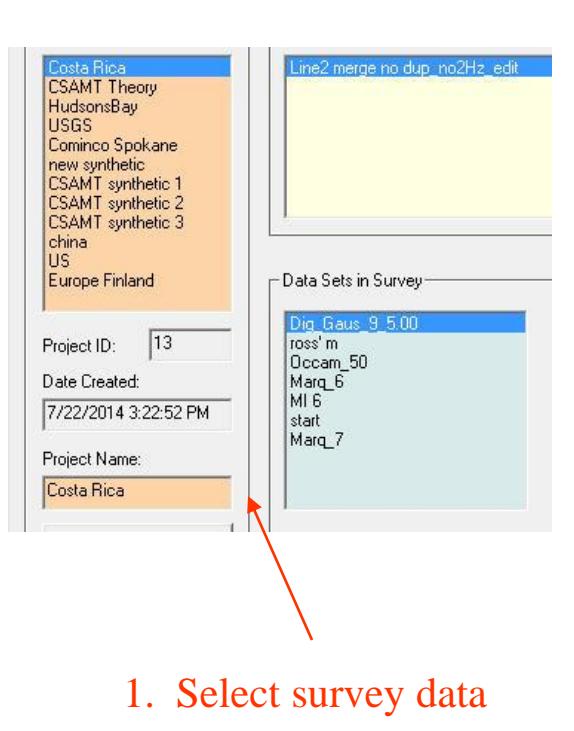

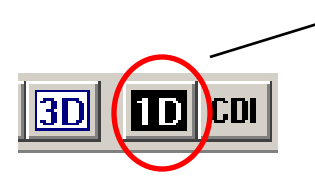

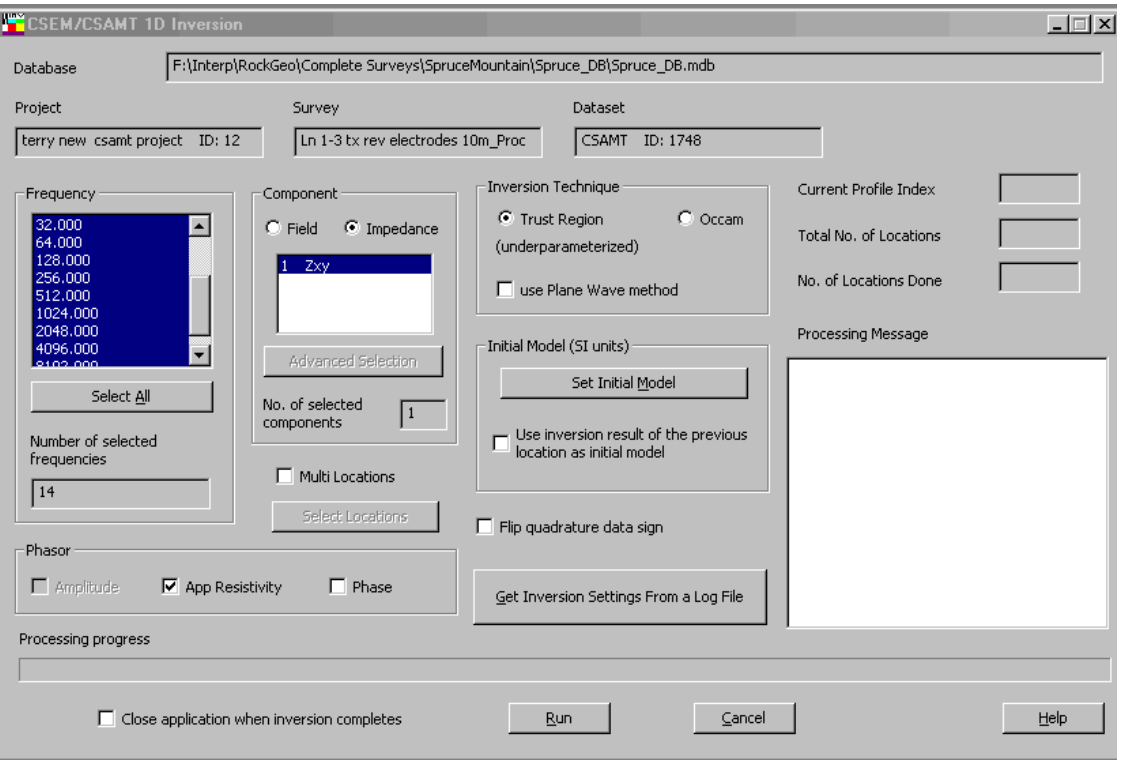

- 1. Data organization and import
- 2. Examine data
- 3. Perform initial modeling
- **4. Perform controlled Trust Region or Occam inversions**

phasor data for inversion

5. Inversion evaluation

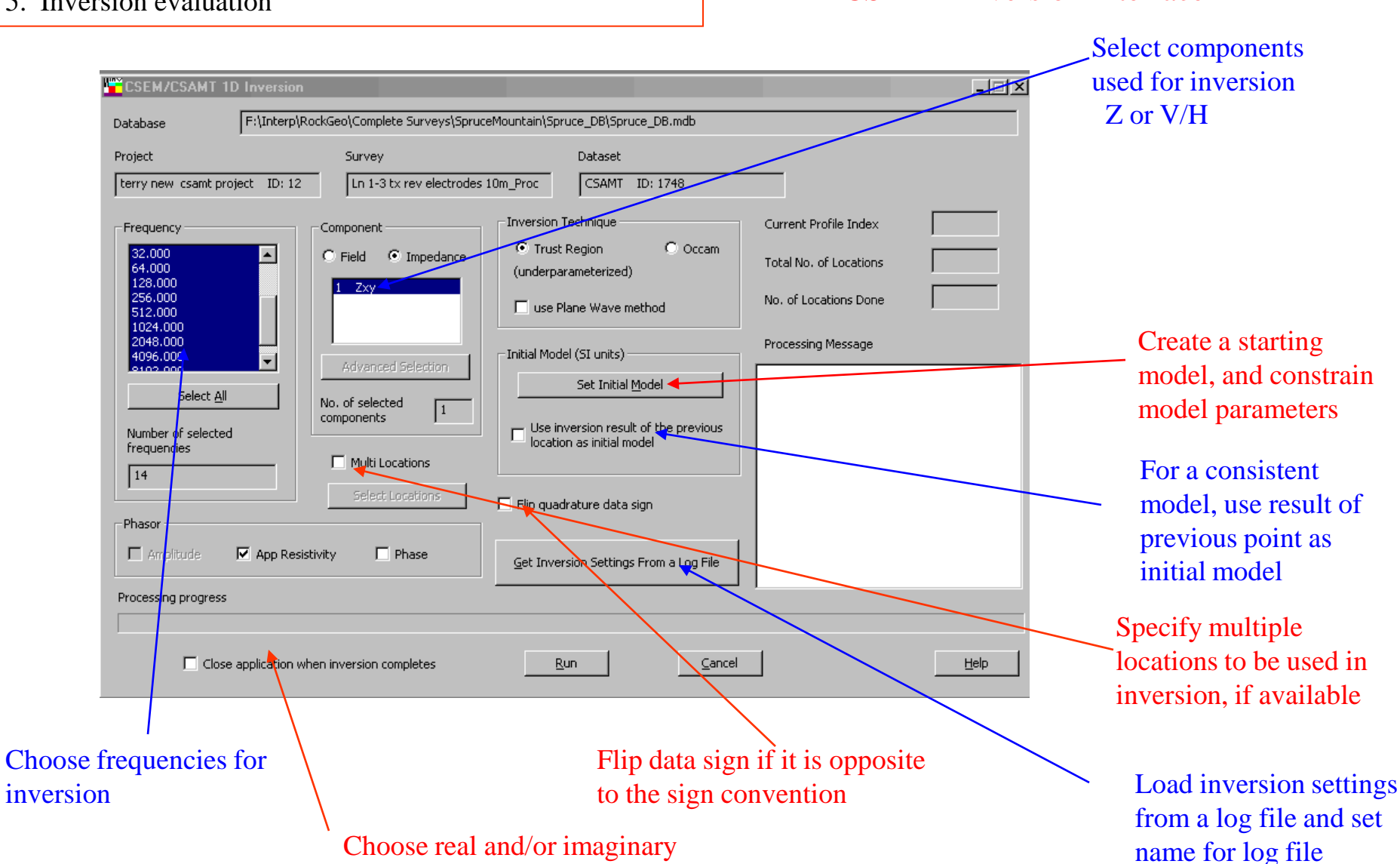

#### CSAMT Inverse 18

1D CSAMT Inversion Interface

- 1. Data organization and import
- 2. Examine data
- 3. Perform initial modeling
- **4. Perform controlled Trust Region or Occam inversions**
- 5. Inversion evaluation

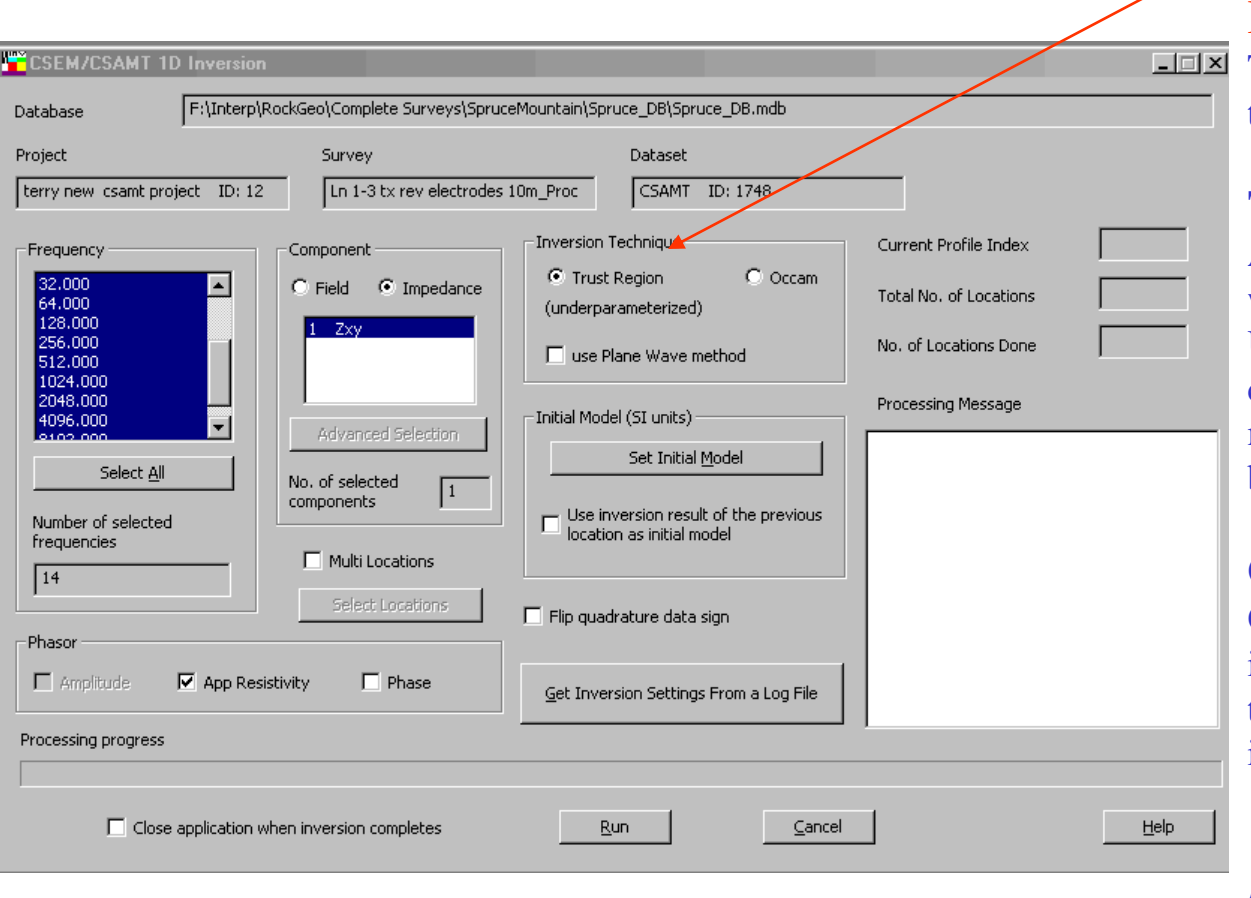

#### CSAMT Inverse 19

#### Inversion style

### Inversion style:

There are two distinct inversion techniques that are available:

### **Trust Region**

An underparametrized technique with a fast rate of convergence. Utilizes (user-defined) simple bound constraints to solve the least-squares minimization problem. Inverts for both resistivity and thickness.

#### **Occam**

Over-parameterized and smooth inversion. Each layer has a fixed thickness and the inversion only inverts for resistivity.

*Please refer to the Help section of*  EMIGMA *or the* EMIGMA *manual for more details.*

- 1. Data organization and import
- 2. Examine data
- 3. Perform initial modeling
- **4. Perform controlled inversions**
- 5. Inversion evaluation

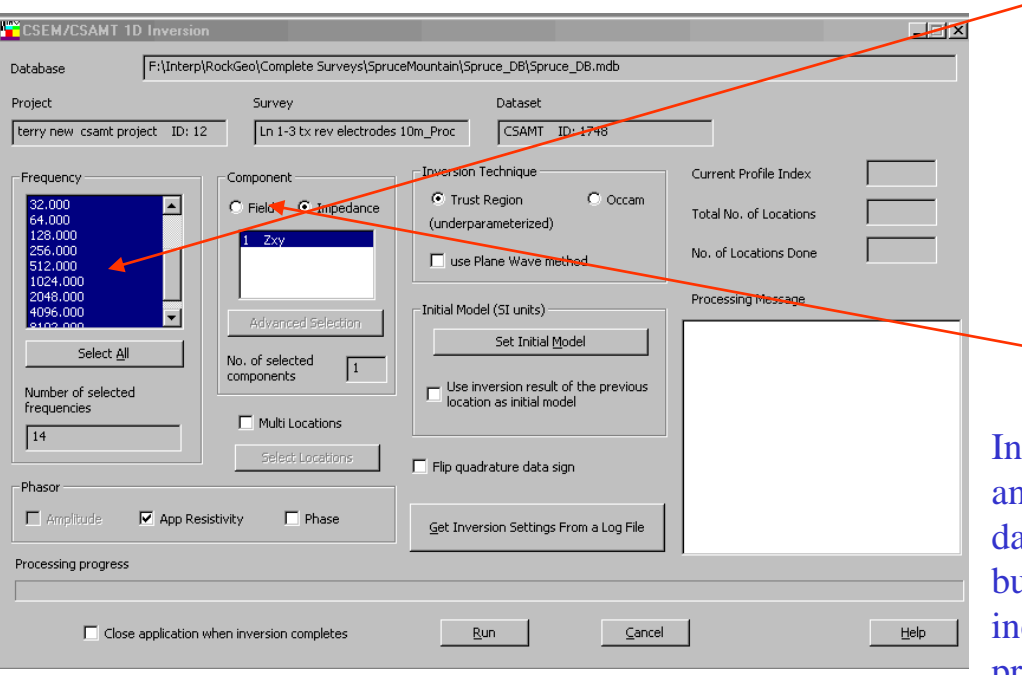

### CSAMT Inverse 20

#### Choose frequencies for inversion

After examining your data, choose which frequencies you wish to utilize for inversion. The best model will be computed for all frequencies for comparison.

#### Inversion Controls

In CSAMT, *Vx* and *Hy* fields are typically measured, and impedance *Zxy* will then be processed from field data. It is standard to use impedance data for inversion, but using field data would give you information not included in impedance such as, the variation along profile is mainly in current (E-field), or both fields for anomaly.

As this inversion process is suitable when the ground is smoothly varying laterally, you may choose to use the previous data point's final model as the starting model for the next point. This will also speed up the process.

- 1. Data organization and import
- 2. Examine data
- 3. Perform initial modeling
- **4. Perform controlled inversions**
- 5. Inversion evaluation

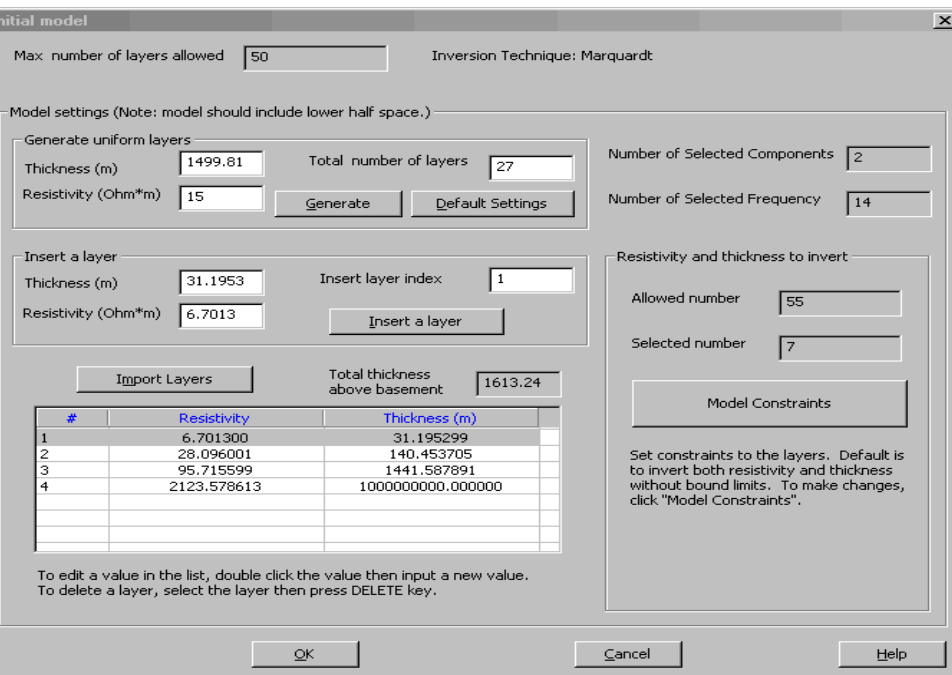

# Create a Starting Model

**Import Layers**: If you have created a forward model that you like, you may import it as a starting model or if you have a previous inversion that you like, you may import it as a starting model.

**Insert a layer:** You may insert additional layers at any stage.

#### **Generate a Starting model**:

First select how many layers in total that you would like in the model, set the initial resistivity and thickness. Then click "Generate Uniform Layers".

#### **Modify Starting model**:

After making a starting model (whether by importing or generating), you may edit the resistivity and the thickness of the layer by simply double-clicking on the parameter (value).

CSAMT Inverse 21

- 1. Data organization and import
- 2. Examine data
- 3. Perform initial modeling
- **4. Perform controlled inversions**
- 5. Inversion evaluation

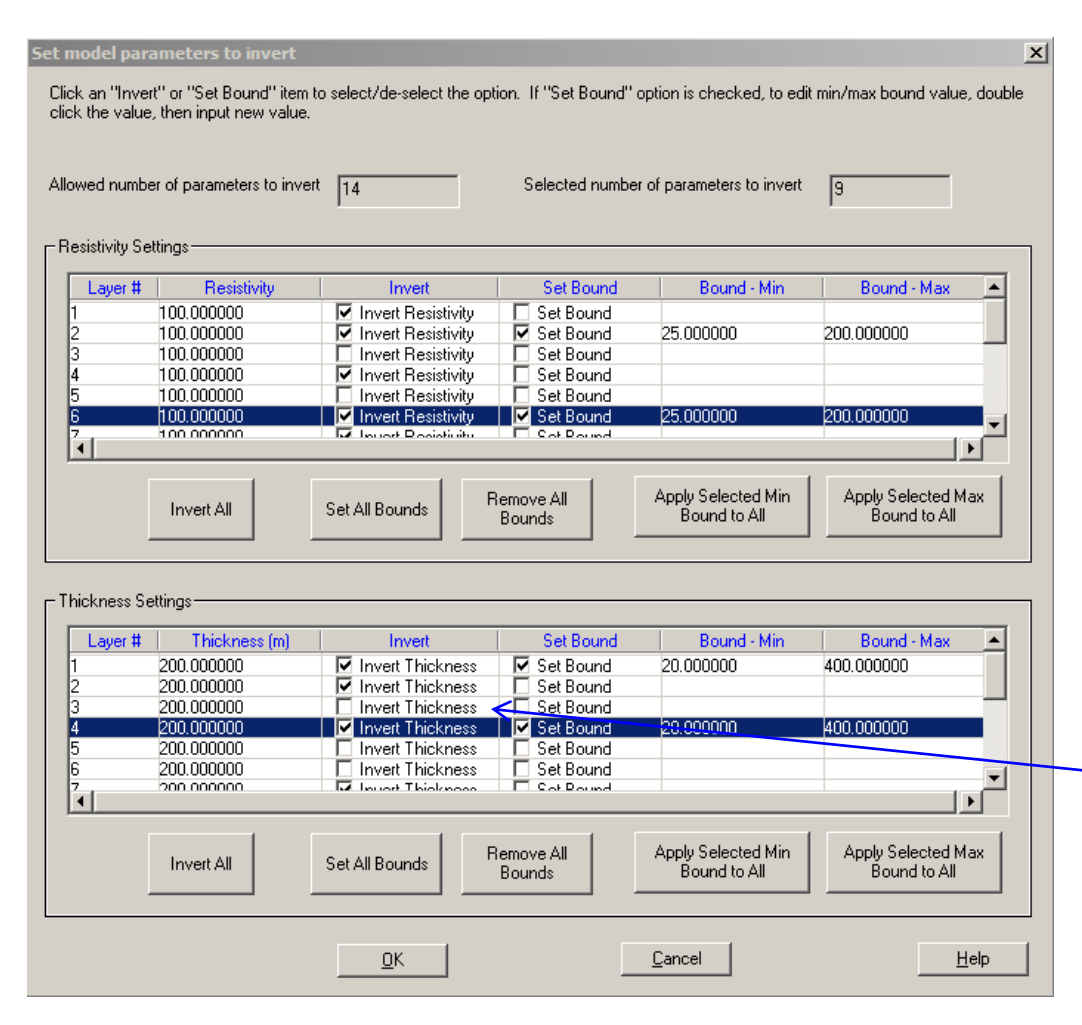

### CSAMT Inverse 22

### Constrain Model Parameters

# **Resistivity Constraints**:

It is useful to constrain the layer resistivities to ranges that are possible in the geological environment.

#### **Thickness Constraints**:

This option is only available under the *Trust Region* technique.

Constraining the thickness not be too large helps gain resolution. Constraining the thinness of the layer is a question of geological meaningfulness.

**Note**: You do not have to invert every parameter.

- 1. Data organization and import
- 2. Examine data
- 3. Perform initial modeling
- **4. Perform controlled inversions**
- 5. Inversion evaluation

# Executing the Inversion

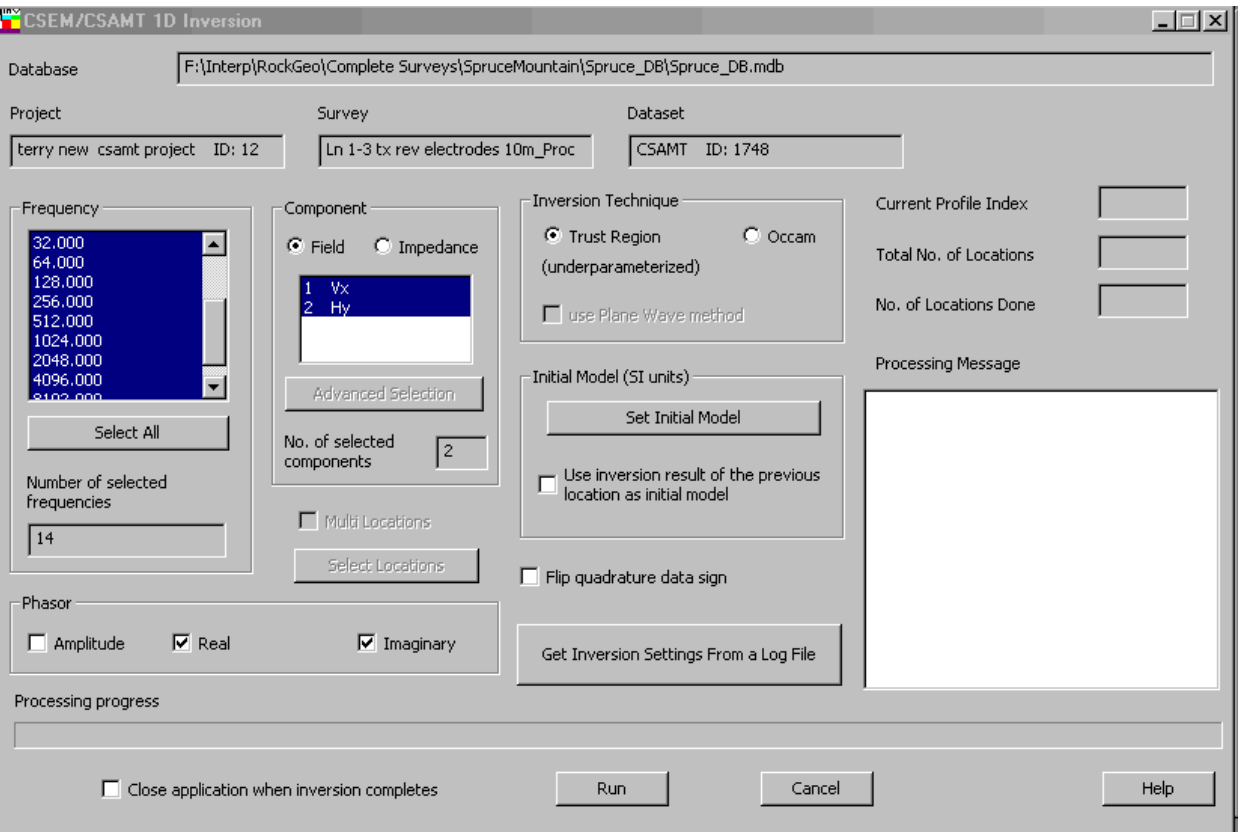

#### Finally, click the "Run" button.

The total number of data points in all the profiles will be shown as well as the number of data points completed to the right.

The right corner of the window (white area) shows each data point's progress.

- 1. Data organization and import
- 2. Examine data
- 3. Perform initial modeling
- **4. Perform controlled inversions**
- 5. Inversion evaluation

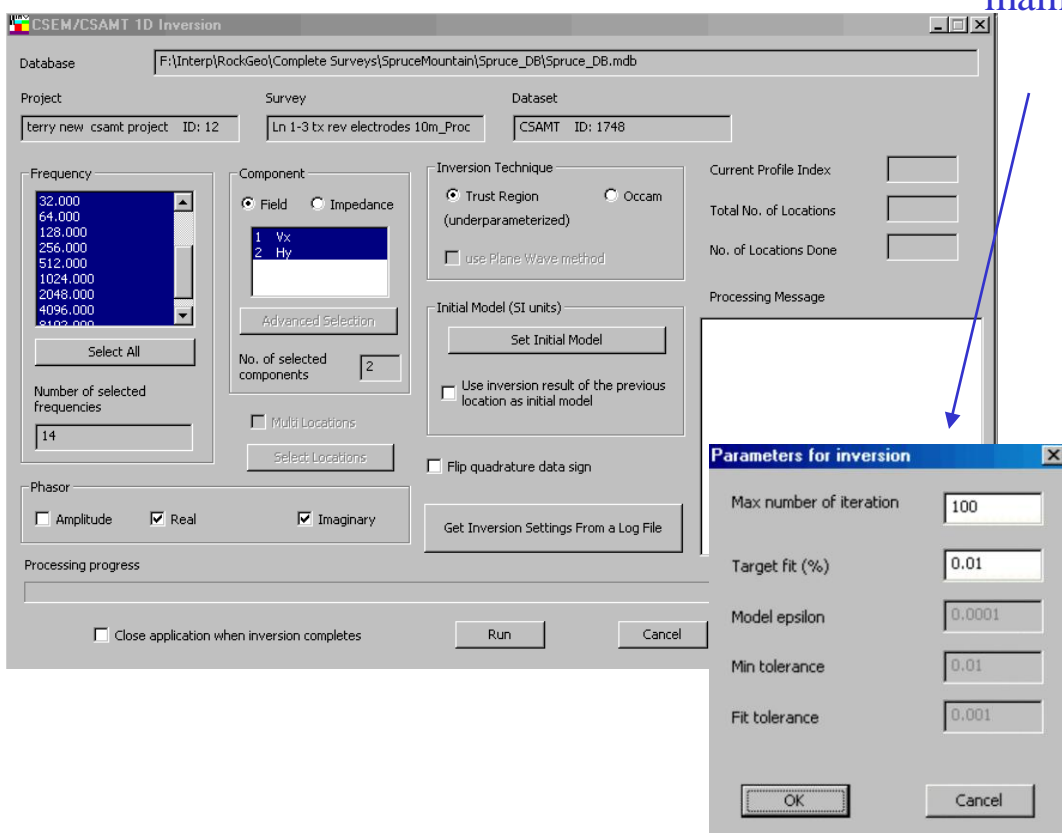

**Note:** The inversion will stop for either 1) target fit is satisfied, or determine the final fit. 2) the maximum number of iterations is reached

#### CSAMT Inverse

# Executing the Inversion 24

Upon clicking *Run*, a window will pop-up. Unless the user is familiar with these items then it is suggested that the defaults be maintained.

> Number of Iterations: A higher value will help ensure accuracy but execution time increases

Target Fit: The residual between the estimated data under the best model and the measured data.

### *The settings below are generally not changed by the user:*

Model epsilon: Occam is a smooth inversion and the model epsilon controls the smoothness.

Min tolerance: Specifies how accurately the search algorithms determine minima in the fit.

Fit tolerance: Specifies how close to

- 1. Data organization and import
- 2. Examine data
- 3. Perform initial modeling
- 4. Perform controlled inversions
- **5. Inversion evaluation**

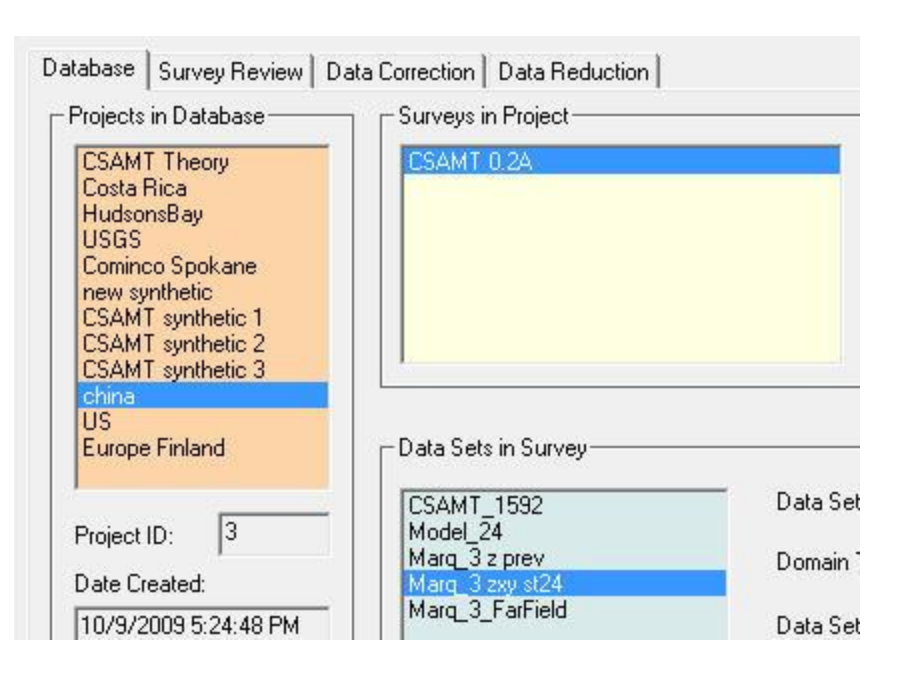

In each survey, there will be several data sets after modeling, inversion and processing. In this case, we have one 1D model and 3 inversions. The forward model has a new data set containing the simulated data under the model. Similarly, each inversion contains a new dataset containing the simulated data set under the inversion model (for each point) and attached to that data set is the inversion model.

- 1. Data organization and import
- 2. Examine data
- 3. Perform initial modeling
- 4. Perform controlled inversions
- **5. Inversion evaluation**

An inversion is selected. You will note the "Model" button is checked.

-M Database: C:\Program Files (x86)\EmigmaV8.6\Demo Databases\CSAMT database\CSAMT db.mdb Database | Survey Review | Data Correction | Data Reduction | Projects in Database-- Surveys in Project-Survey Name: CSAMT 0.2A CSAMT 0.2A **CSAMT Theory** Costa Rica  $\sqrt{8}$ **HudsonsBay** Survey ID: **USGS** If the model button is clicked… Cominco Spokane Surv Copy new synthetic **CSAMT** synthetic 1 **CSAMT** synthetic 2 Paste А CSAMT synthetic 3 china US. Europe Finland PData Sets in Survey-Simulated Data Set **CSAMT\_1592**  $\sqrt{3}$ Model  $24$ Project ID: Marq 3 z prev Domain Type: Frequency/ Date Created: Marg. 3 zxy st24 Marq 3 FarField 10/9/2009 5:24:48 PM Data Set Name: Marq\_3 zxy st24 Project Name: Model Name: china Marq\_3 zxy st24 Change Name Data File Name:  $\overline{\triangledown}$  Model CSAMT\_db\_127.dat Delete Project Configuration  $\Gamma$  Grid(s) Create Project

# CSAMT Inverse

- 1. Data organization and import
- 2. Examine data
- 3. Perform initial modeling
- 4. Perform controlled inversions
- **5. Inversion evaluation**

#### $\mathbf{x}$ Model Configuration Prisms/Plates/Polyhedra Layers Configuration Susceptibility N., Resistivity Density Thickness Survey Name Marg 3 zxy st24  $\mathbf 0$  $1e + 008$  $\overline{0}$  $1e + 008$  $\overline{2}$  $\overline{0}$ 403.932  $\mathbf{0}$ 208.103 Model Name Marg 3 zxy st24 177.727 3 141.241  $\overline{A}$  $\overline{0}$  $\overline{0}$ 33.7009  $1e + 008$ **Total Number of Layers**  $\sqrt{4}$ Depth o Top Depth - Edit Mode Layer Parameters  $-208.103$ Bottom Depth **Insert Layer** Layer # Cole-Cole Polarization Mode Para eters Resistivity (Ohm.m) 403.932 C (exponent) parameter dimensionless Replace Layer M parameter (chargeability) Relative Permittivity  $\sqrt{a}$ dimensionless Delete Layer T (time constant) parameter  $\sqrt{n}$ Relative Permeability seconds **Undo Delete**  $|0\rangle$ Susceptibility Resistivity & Susceptibility Grid Data Files Density (g/cm<sup>^3)</sup> Restore View File 208.103 Thickness [m] <-- Import Layers Convert to GPSZ Delete File Layer[s] 0K Cancel Help Apply

# <sup>27</sup> Inversion Evaluation

A new window will appear:

Attached to the database in a subdirectory called "Models" are the inversion results in a simple ASCII XYZ file  $(*.$ pex) which may be viewed here. This file may easily be imported to another application although graphical viewing tools are provided within EMIGMA.

The 1D model for the final data point is also included.

Click "View File" button to view the data file of the saved 1D layered model.

# CSAMT Inverse

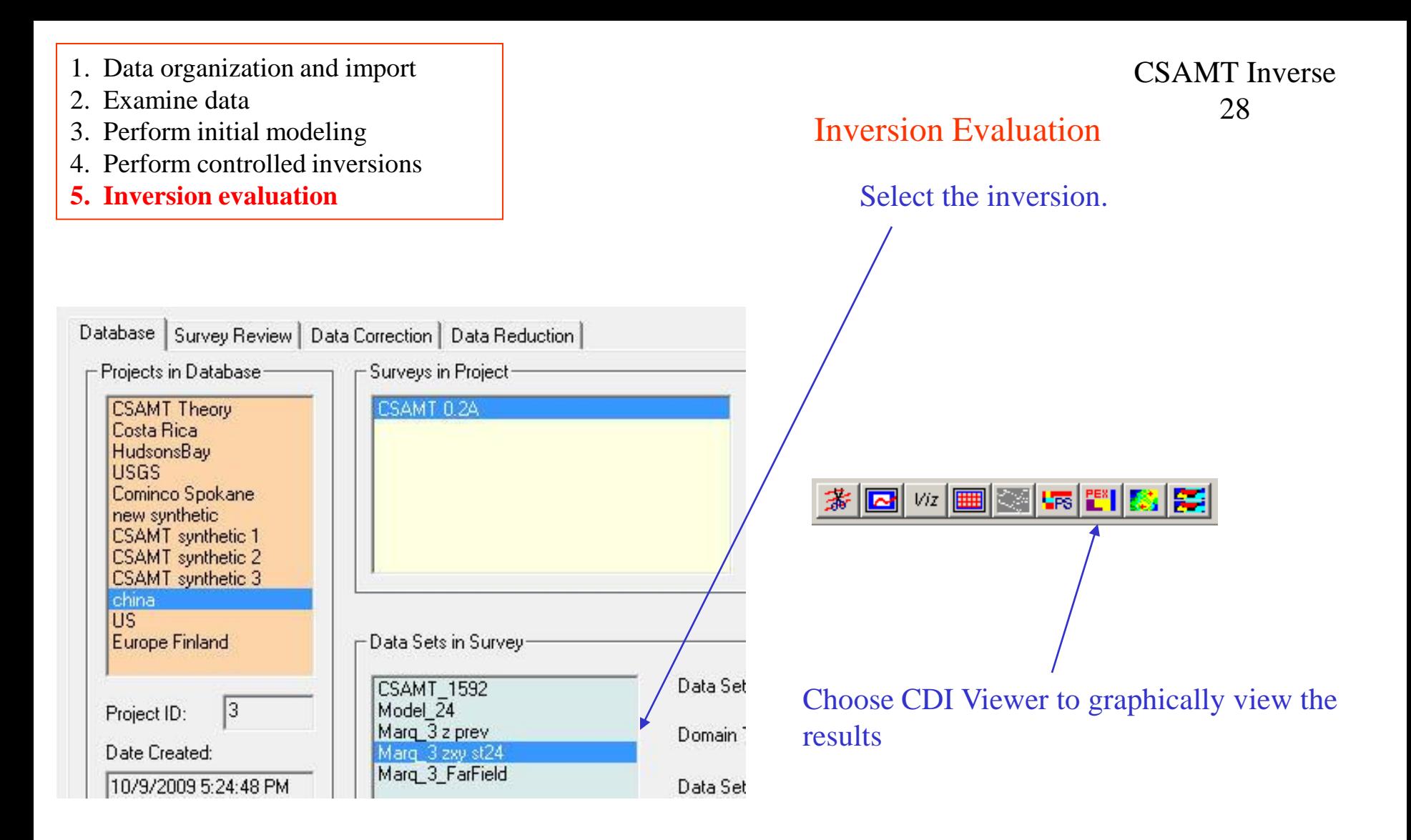

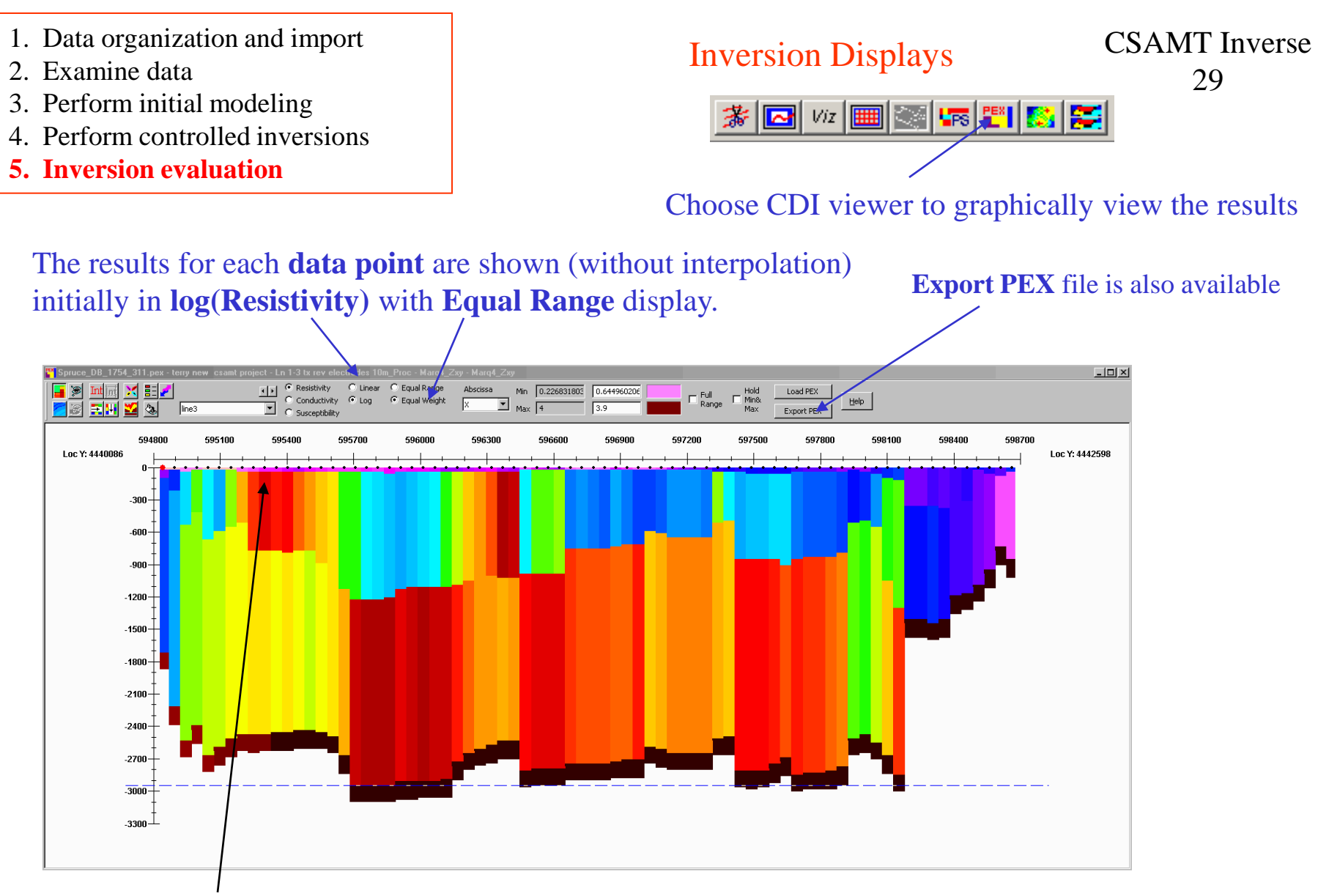

If there is more than one line then **other lines** may be selected.

*Note: If multi-lines are available the 3D Contour may be used to provide an interpolated 3D volume*

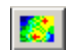

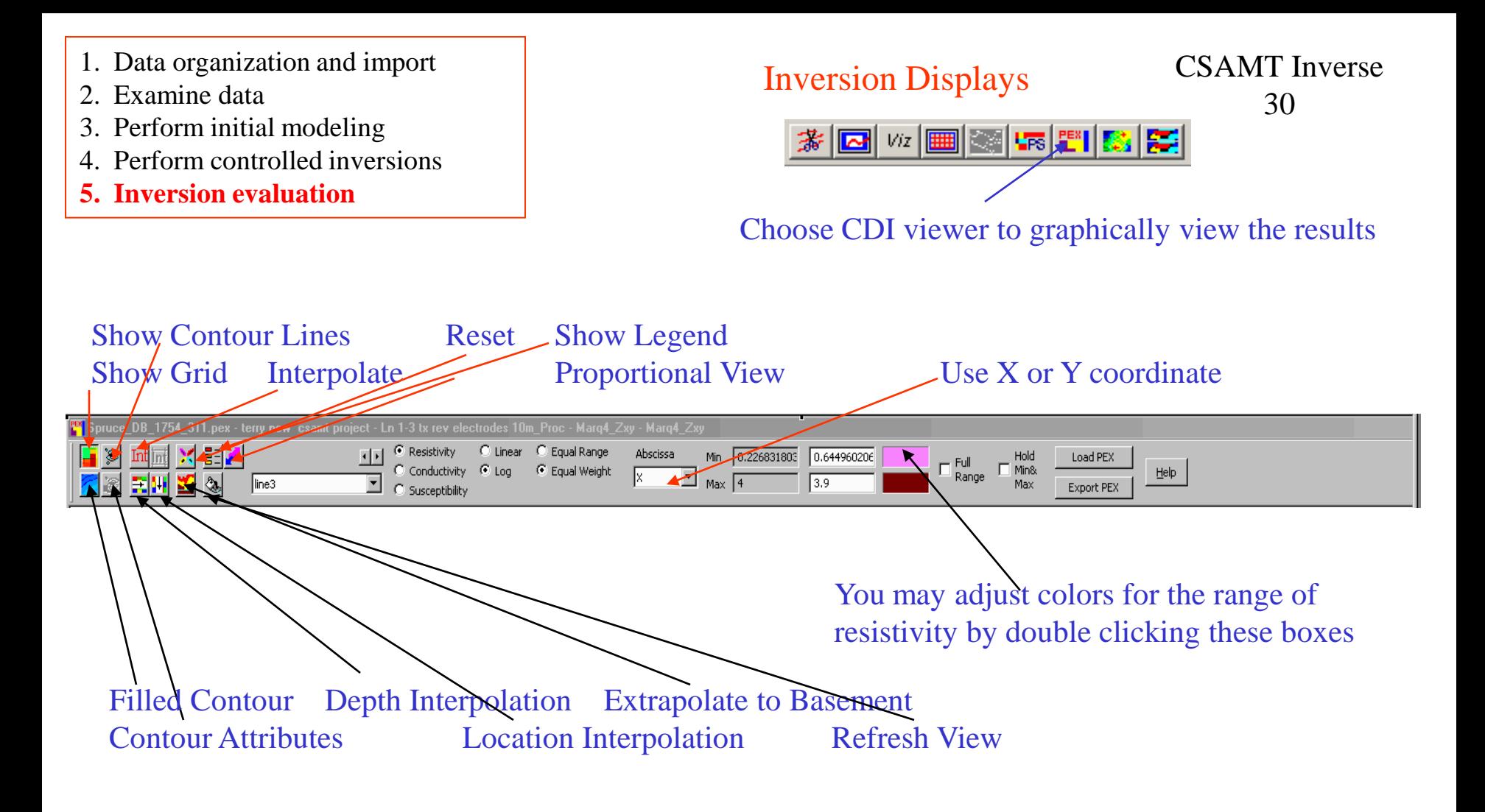

**Equal Range**: assign different colors to different ranges which are equal independently of the number of data falling within these ranges. Sequence of the colours cannot be changed. **Equal Weight**: assign colors to different ranges which are unequal but covering the same number of data **Min**: Any data values below Min will be displayed as the color to the right of the edit field **Max**: Any data values above Max will be displayed as the color to the right of the edit field

- 1. Data organization and import
- 2. Examine data
- 3. Perform initial modeling
- 4. Perform controlled inversions
- **5. Inversion evaluation**

# Inversion Displays

#### CSAMT Inverse 31

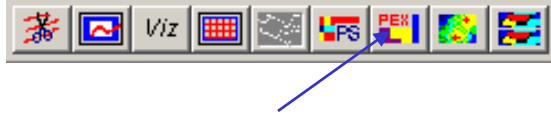

Choose CDI viewer to graphically view the results

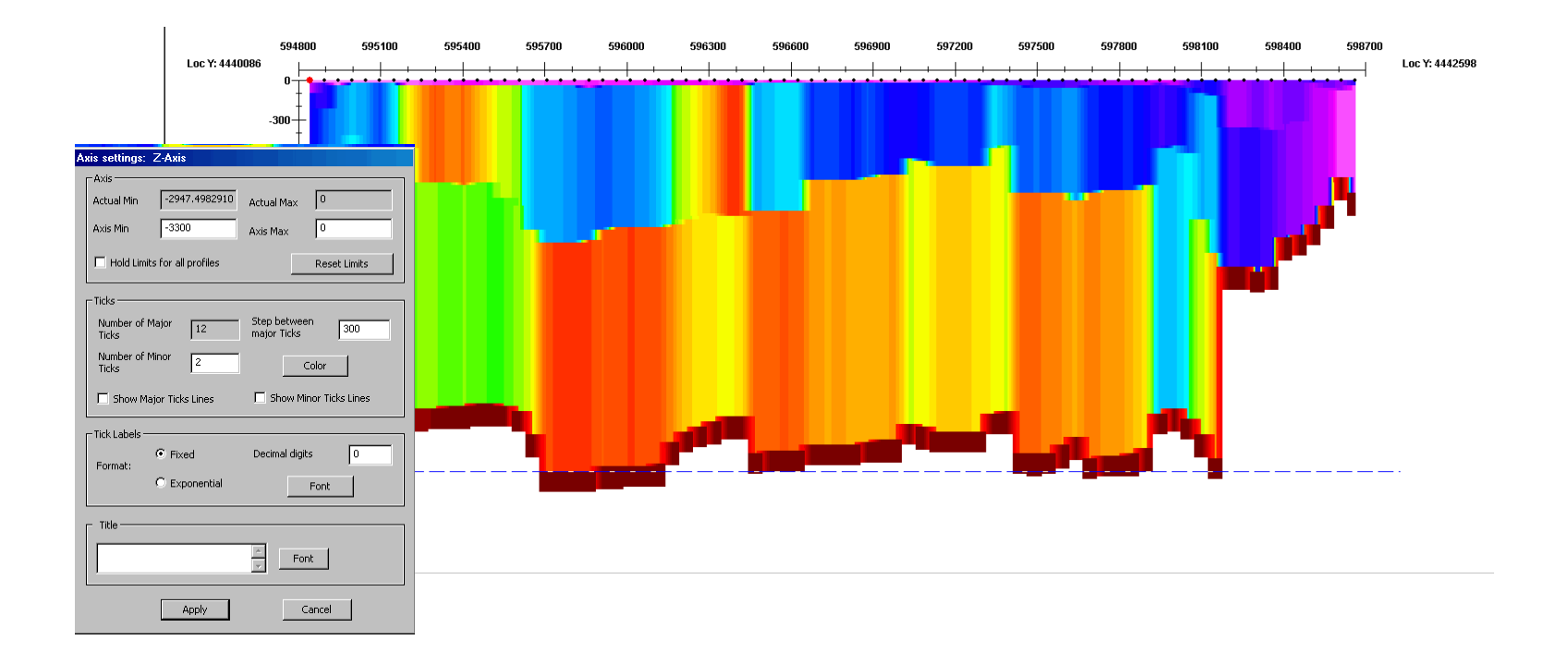

Axes may be edited by double-clicking on it, and you can change Max, Min, Labels and Titles etc. on the popup dialog Depth and location interpolated may be repeated (note: the results of previous interpolations are used in the next interpolation so use with care)

- 1. Data organization and import
- 2. Examine data
- 3. Perform initial modeling
- 4. Perform controlled inversions
- **5. Inversion evaluation**

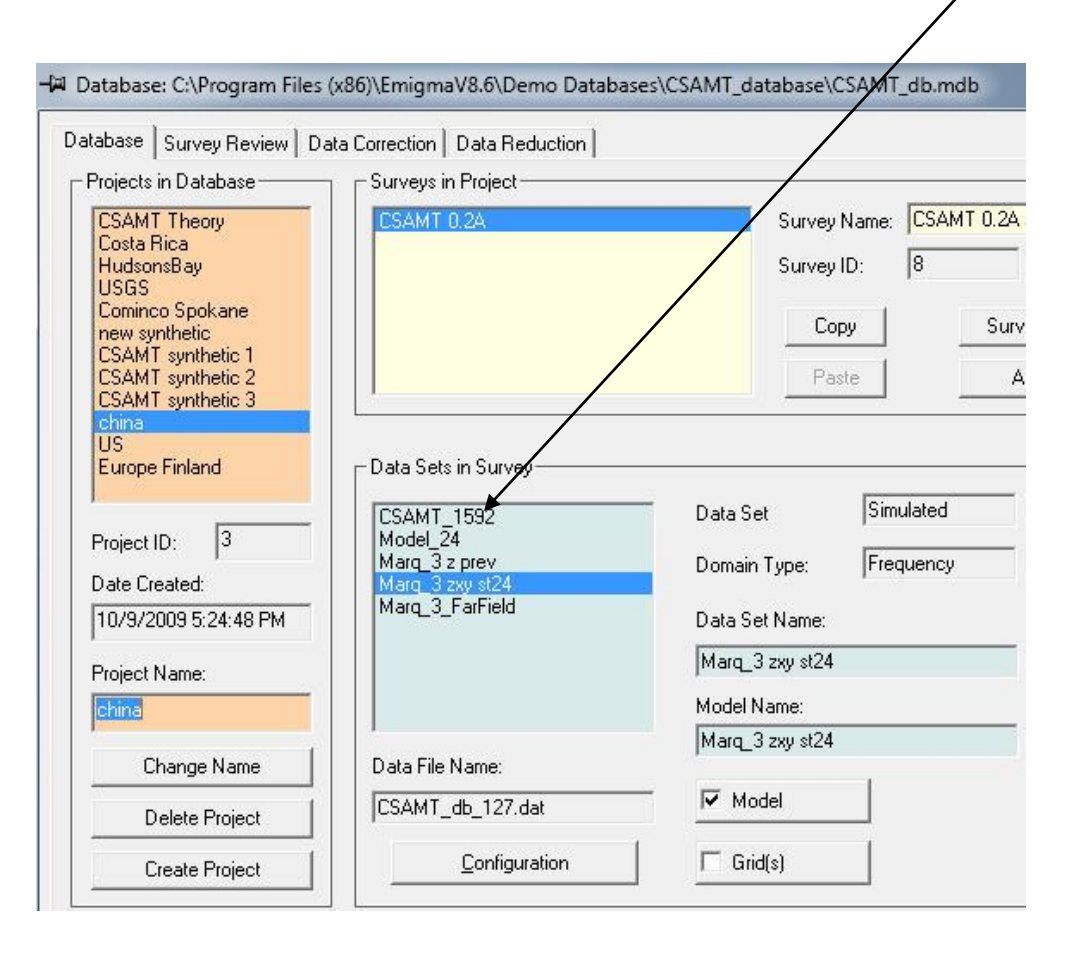

To assess how well the inversion model fits the data at each station, select the measured data and then select the

plotter.

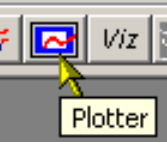

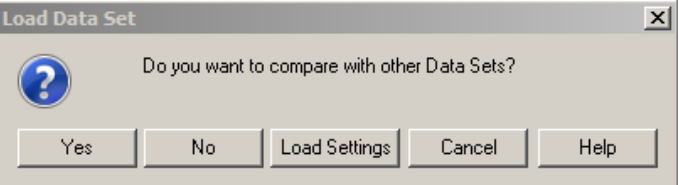

Select "Yes", if this dialog is appeared and select the inversion dataset in the next dialog to open both datasets or multiple datasets to the plotter

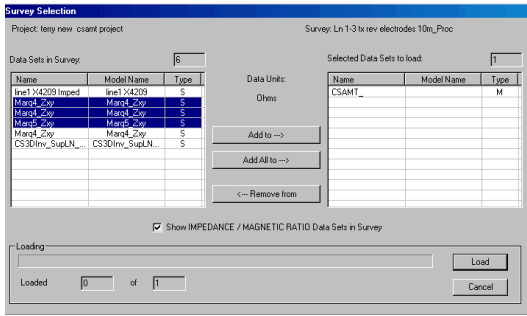

# CSAMT Inverse

- 1. Data organization and import
- 2. Examine data
- 3. Perform initial modeling
- 4. Perform controlled inversions
- **5. Inversion evaluation**

CSAMT Inverse 33

Select the data sets required for comparison and then "Load"

All selected data sets are then loaded to the plotter application and the plot appears showing the first frequency of the measured data which by default is the impedance represented as an MT apparent resistivity.

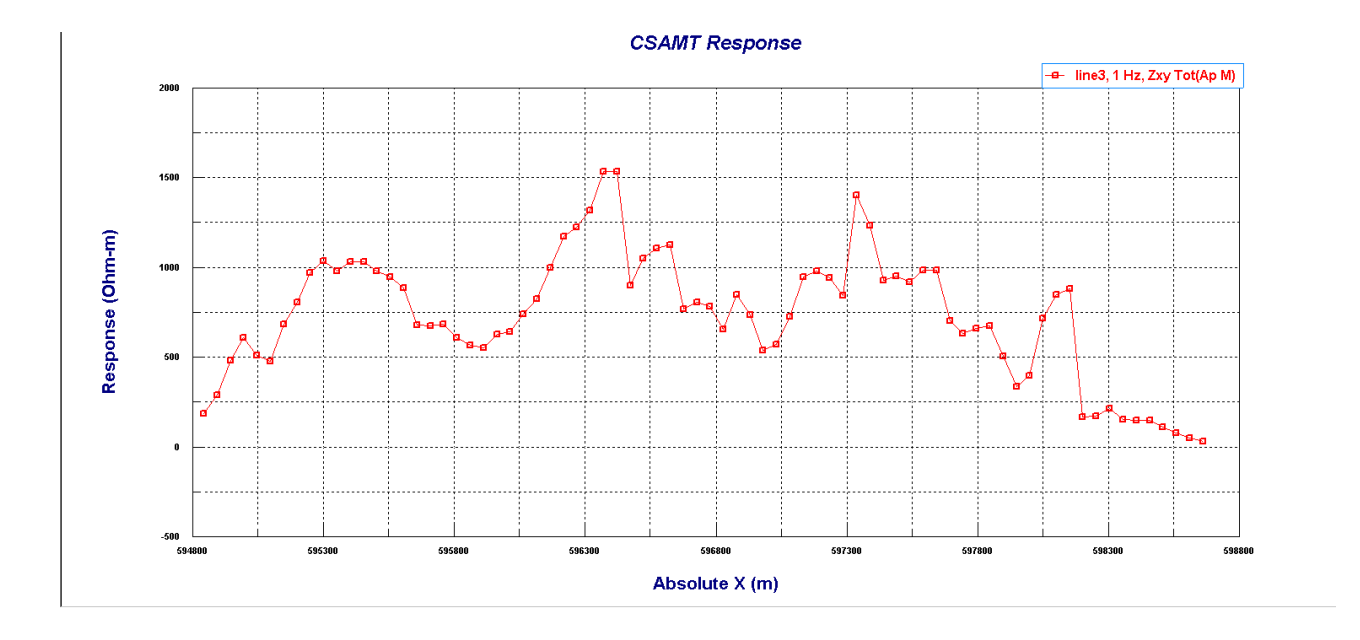

- 1. Data organization and import
- 2. Examine data
- 3. Perform initial modeling
- 4. Perform controlled inversions
- **5. Inversion evaluation**

CSAMT Inverse 34

The user may select other data sets to plot by simply double clicking on the plot

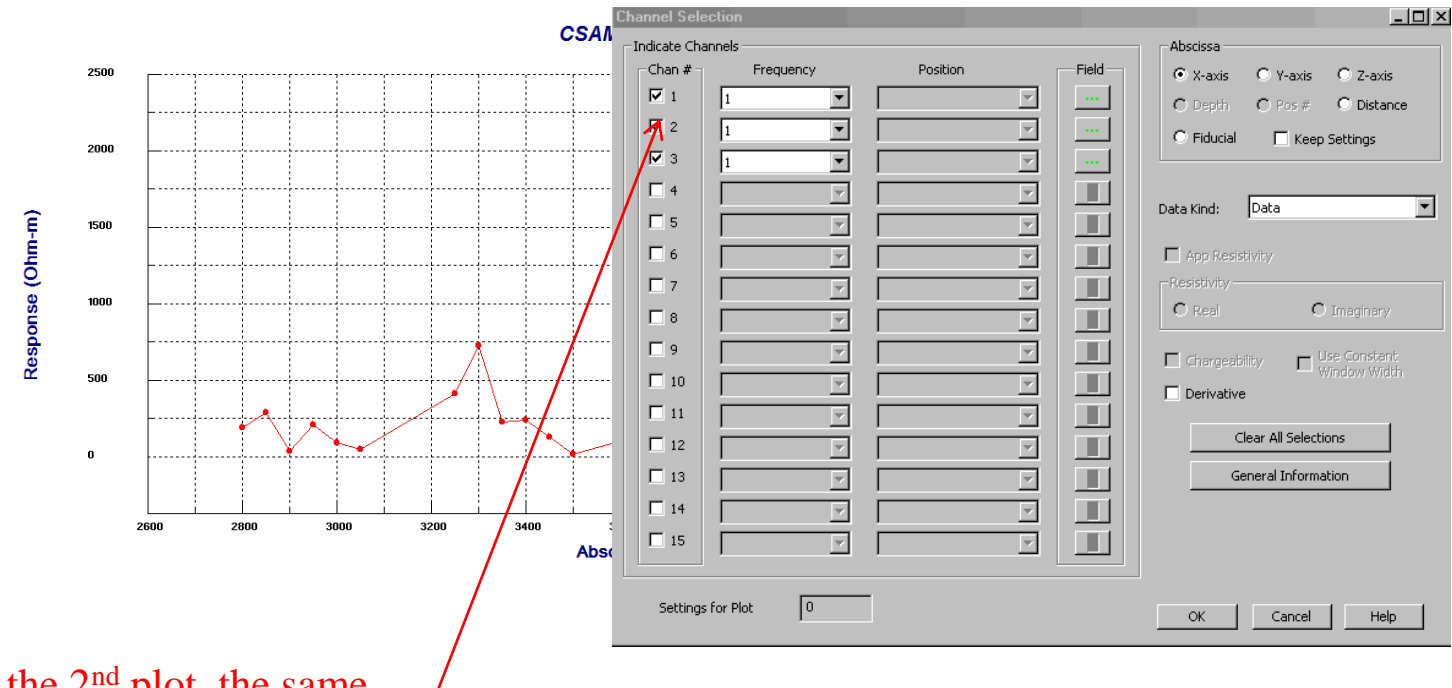

Select for the 2<sup>nd</sup> plot, the same frequency and then measured data and further datasets if required.

- 1. Data organization and import
- 2. Examine data
- 3. Perform initial modeling
- 4. Perform controlled inversions
- **5. Inversion evaluation**

CSAMT Inverse 35

Multiple plots can be shown for various inversions and models in "Profile" mode. The user may step through different frequencies by simply clicking the 'arrows'.

图  $M$  $\overline{1}$  $\rightarrow$  FoM  $t^p$ 4面 b.

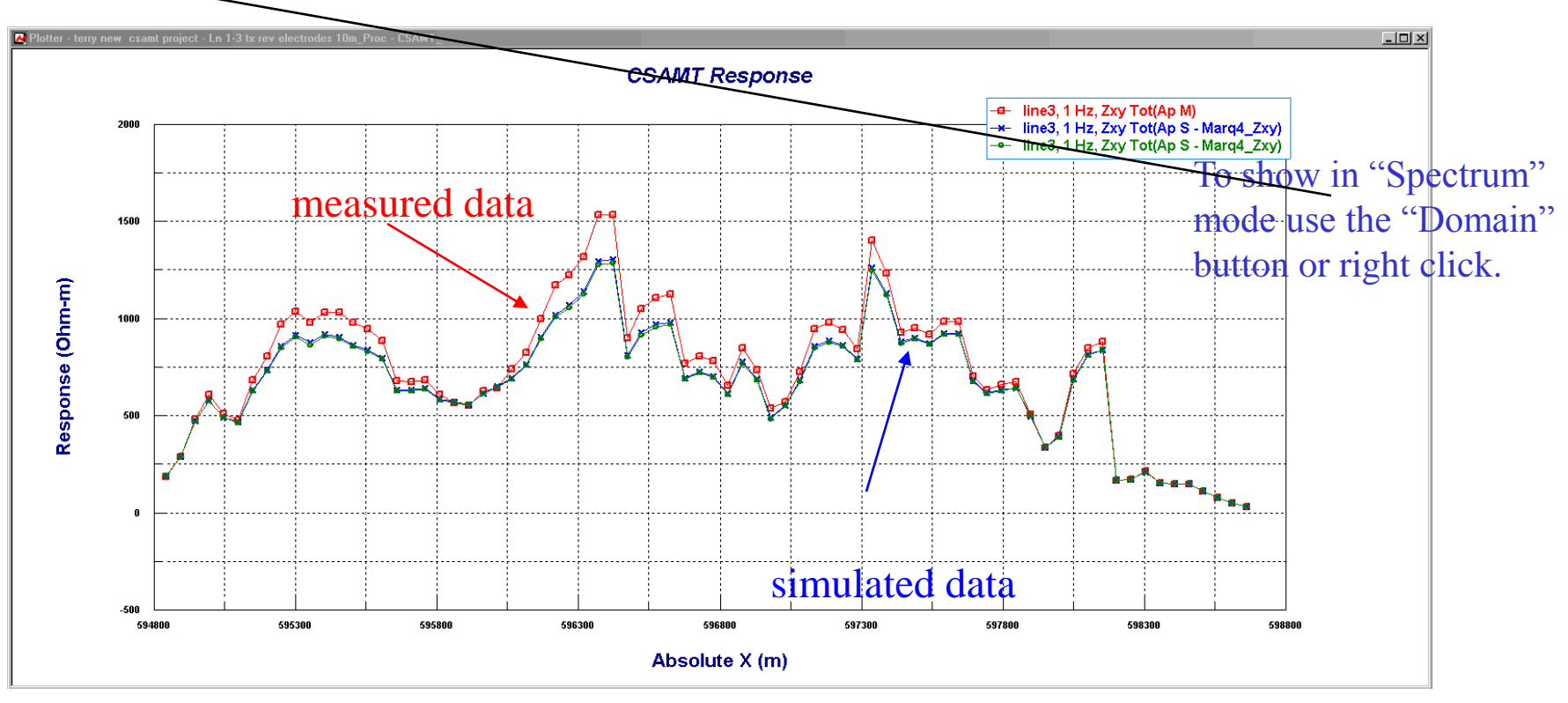

- 1. Data organization and import
- 2. Examine data
- 3. Perform initial modeling
- 4. Perform controlled inversions
- **5. Inversion evaluation**

CSAMT Inverse 36

Here, spectrums are compared for a single data point in linear-linear mode. The user may move to other data points by simply clicking the arrows.

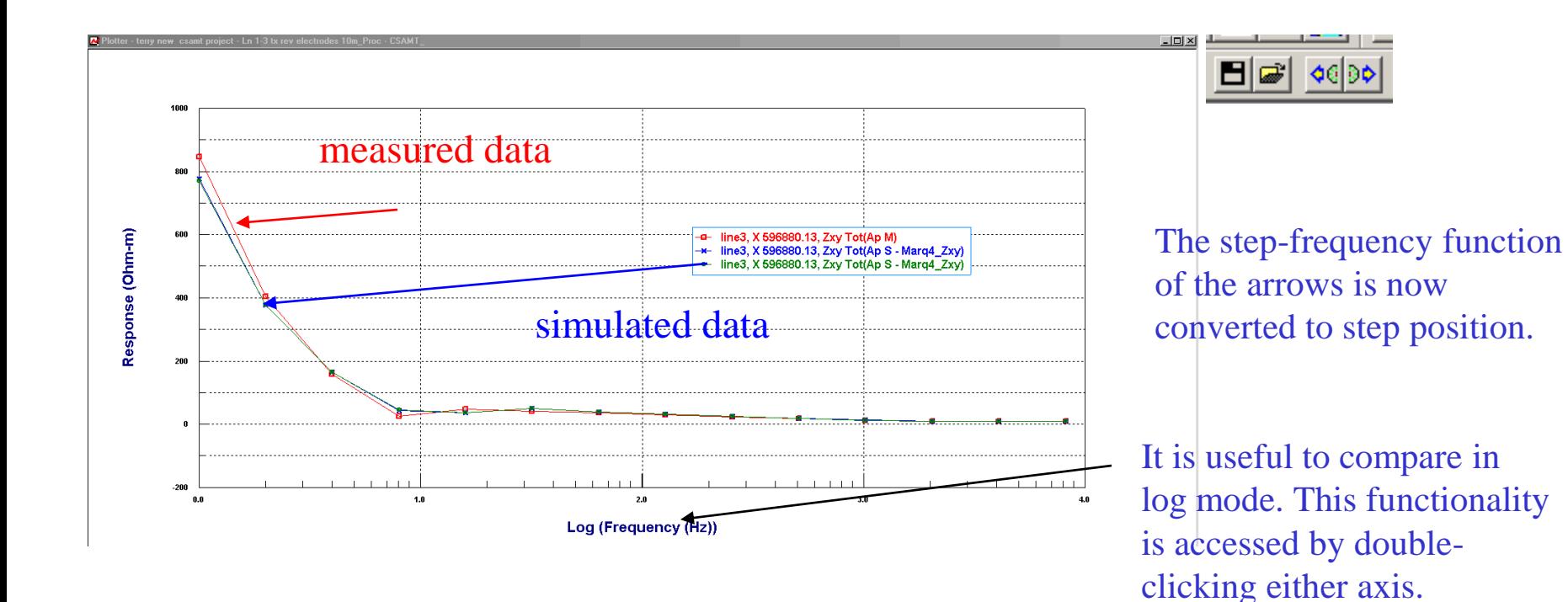

- 1. Data organization and import
- 2. Examine data

cale Settings

- 3. Perform initial modeling
- 4. Perform controlled inversions

 $\vert x \vert$ 

**5. Inversion evaluation**

## Inversion Evaluation

CSAMT Inverse 37

Here, we select log(time) vs log(amplitude)

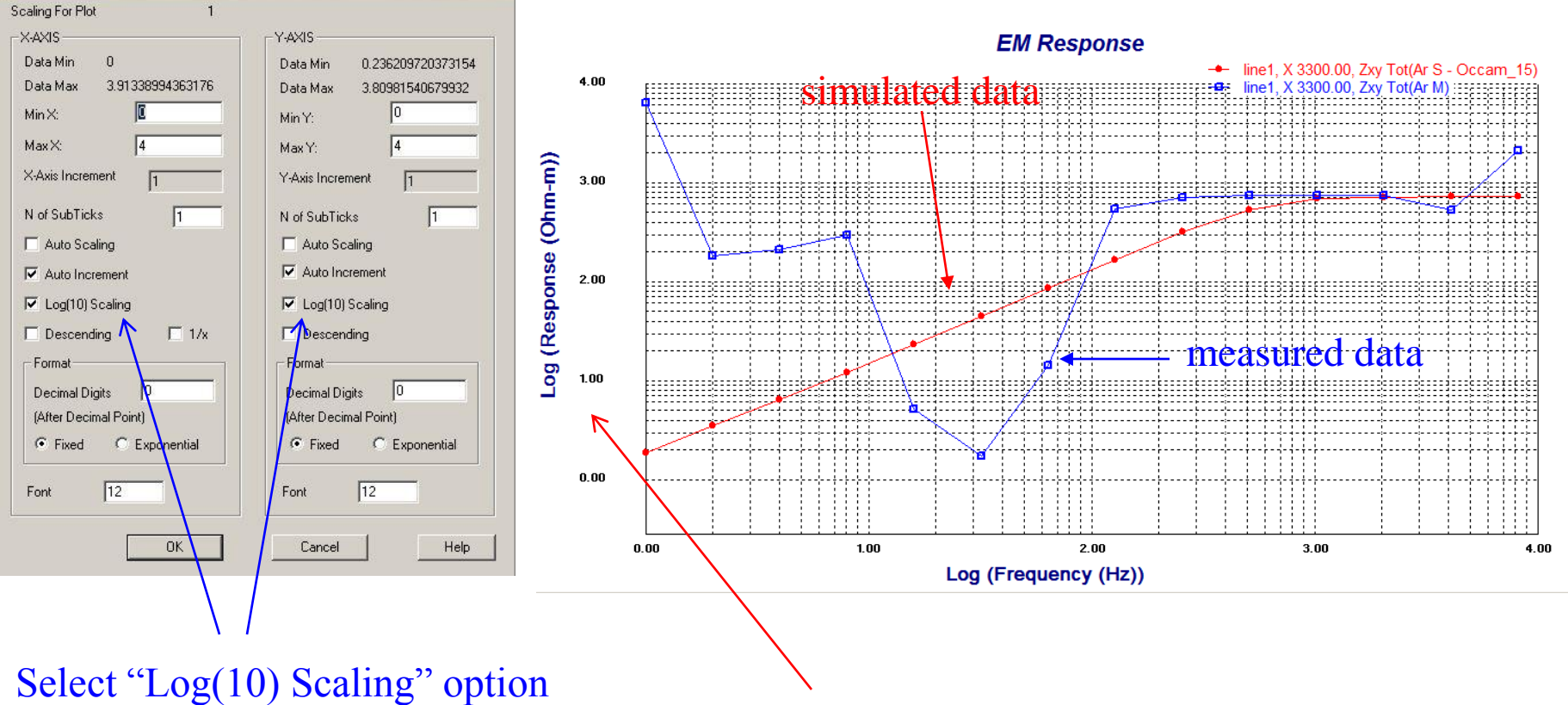

Double-click axis to bring up the "Scale Setting" dialog

- 1. Data organization and import
- 2. Examine data

ale Setting Scaling For Plot  $-XAXIS$ 

Data Min

Data Max

 $Min \times$ 

MaxX:

X-Axis Increment

N of SubTicks

Auto Scaling

 $\Box$  Auto Increment

 $\Box$  Log(10) Scaling

 $\nabla$  Descending

Decimal Digits

(After Decimal Poin

 $\sqrt{12}$ 

Format

⊙ Fixed

Font

8192

同

9000

 $1000$ 

 $\Box$  1/x

C Exponential

o

- 3. Perform initial modeling
- 4. Perform controlled inversions

Y-AXIS

Min Y:

Max Y:

Y-Axis Increment

N of SubTicks

Auto Scaling Auto Increment

Log(10) Scaling

 $\nabla$  Descending

Decimal Digits

Fixed

Cancel

fter Decimal Point)

12

FOL

Data Min

Data Max

1.72270023822784

6453.7998046875

7000

 $\sqrt{0}$ 

C Exponential

Help

 $1000$ 

**5. Inversion evaluation**

# Inversion Evaluation

CSAMT Inverse 38

Here, we select log(time) vs log(amplitude)

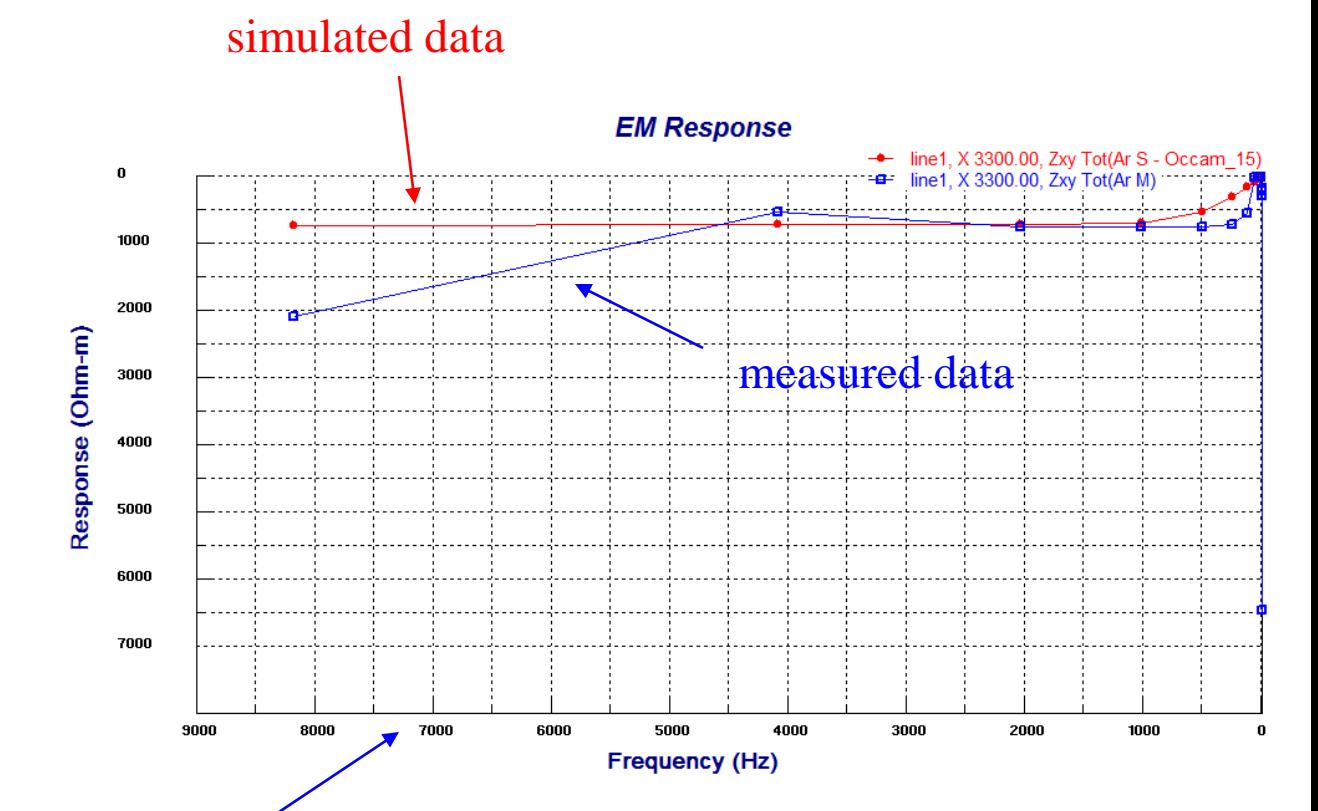

In CSAMT/MT, it is common to observe data in **Descending** order of frequencies (from high to low)

**Note**: based on results of inversion, you may run additional inversions with different settings, and compare the resulting sections in the CDI viewer and the fit in the plotter.

for assistance please email

support@petroseikon.com